## ഇൻഫർമേഷൻ ടെക്ലോളജി

പത്താം ക്ലാസ്

അധ്യായം  $1$ ഡിസൈനിങ്ങിന്റെ ലോകത്തേക്ക്

(തയ്യാറാക്കിയത്:മുഹമ്മദ് ഇഖ്ബാൽ.പി

SMMHSS RAYIRIMANGALAM, TANUR. P.O)

### contents

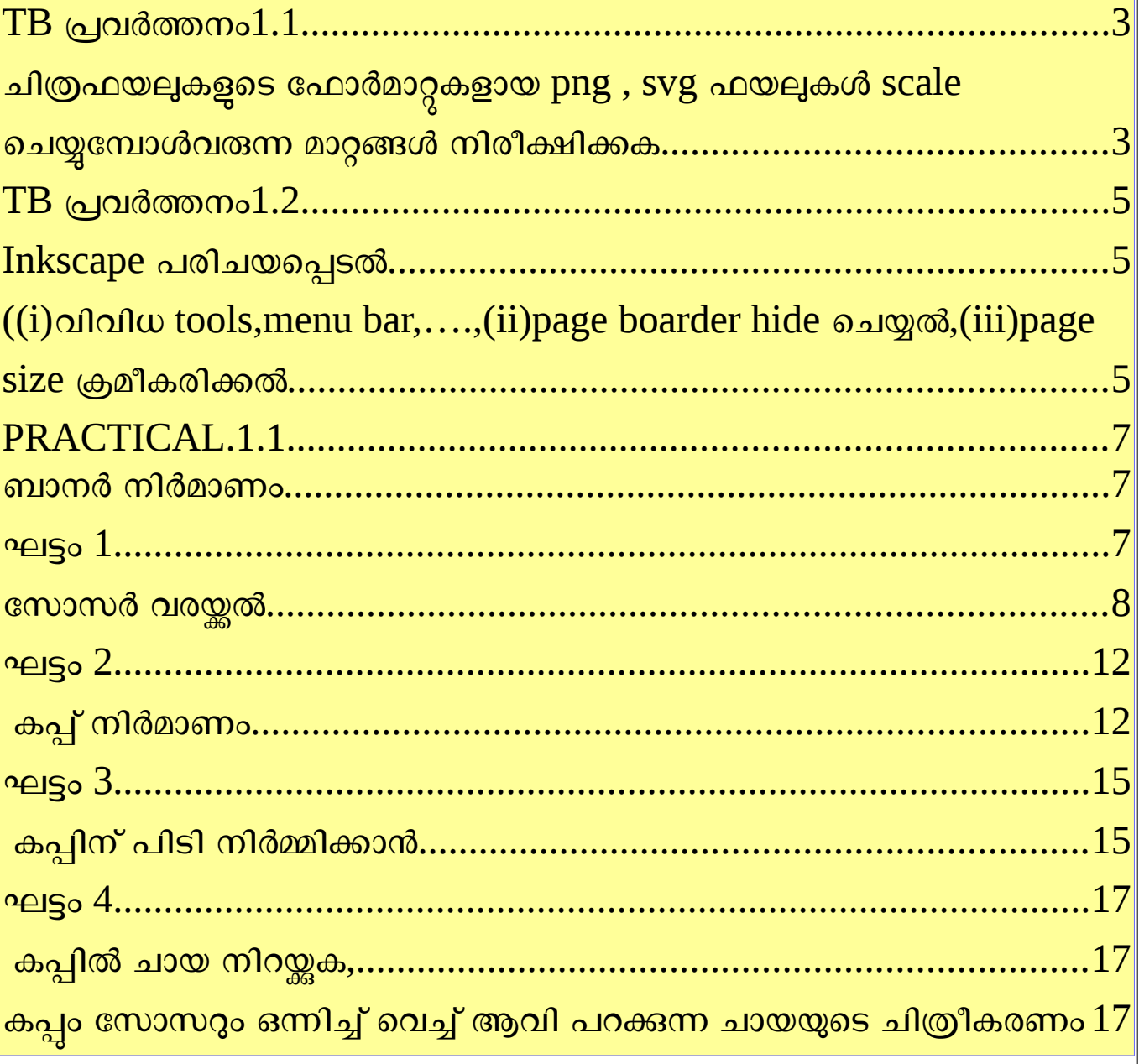

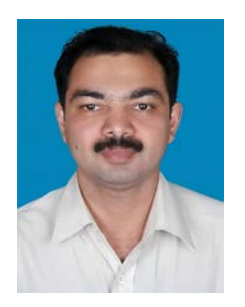

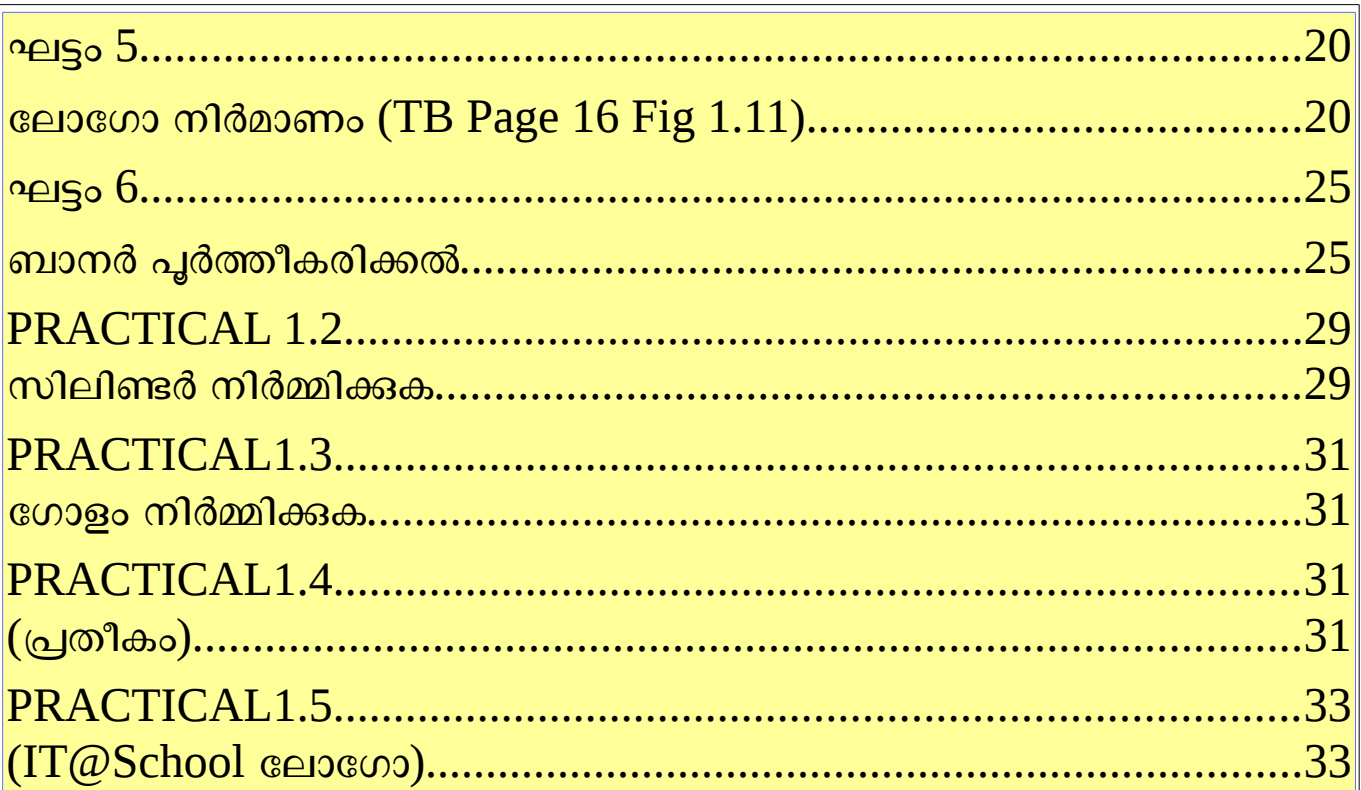

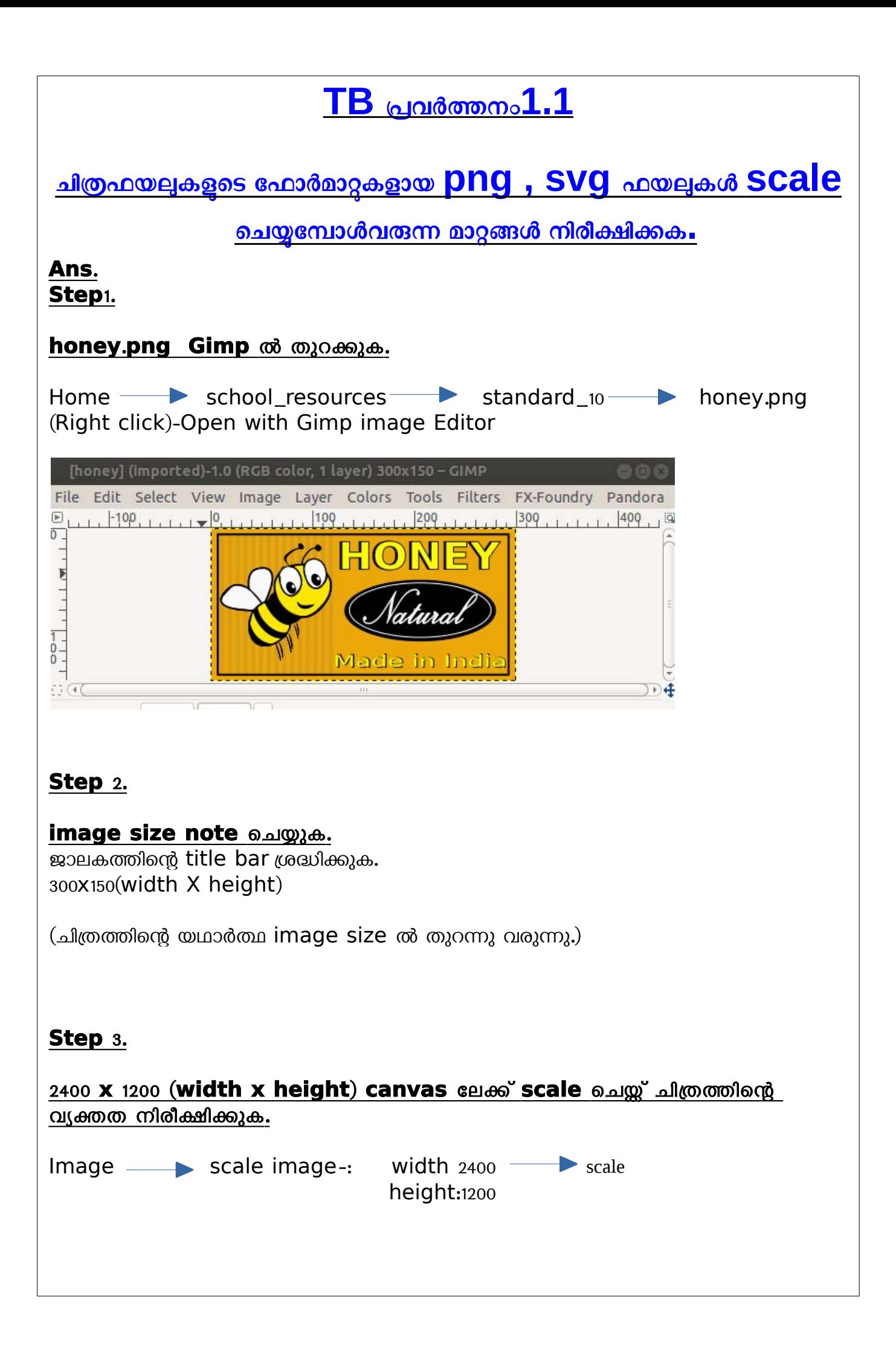

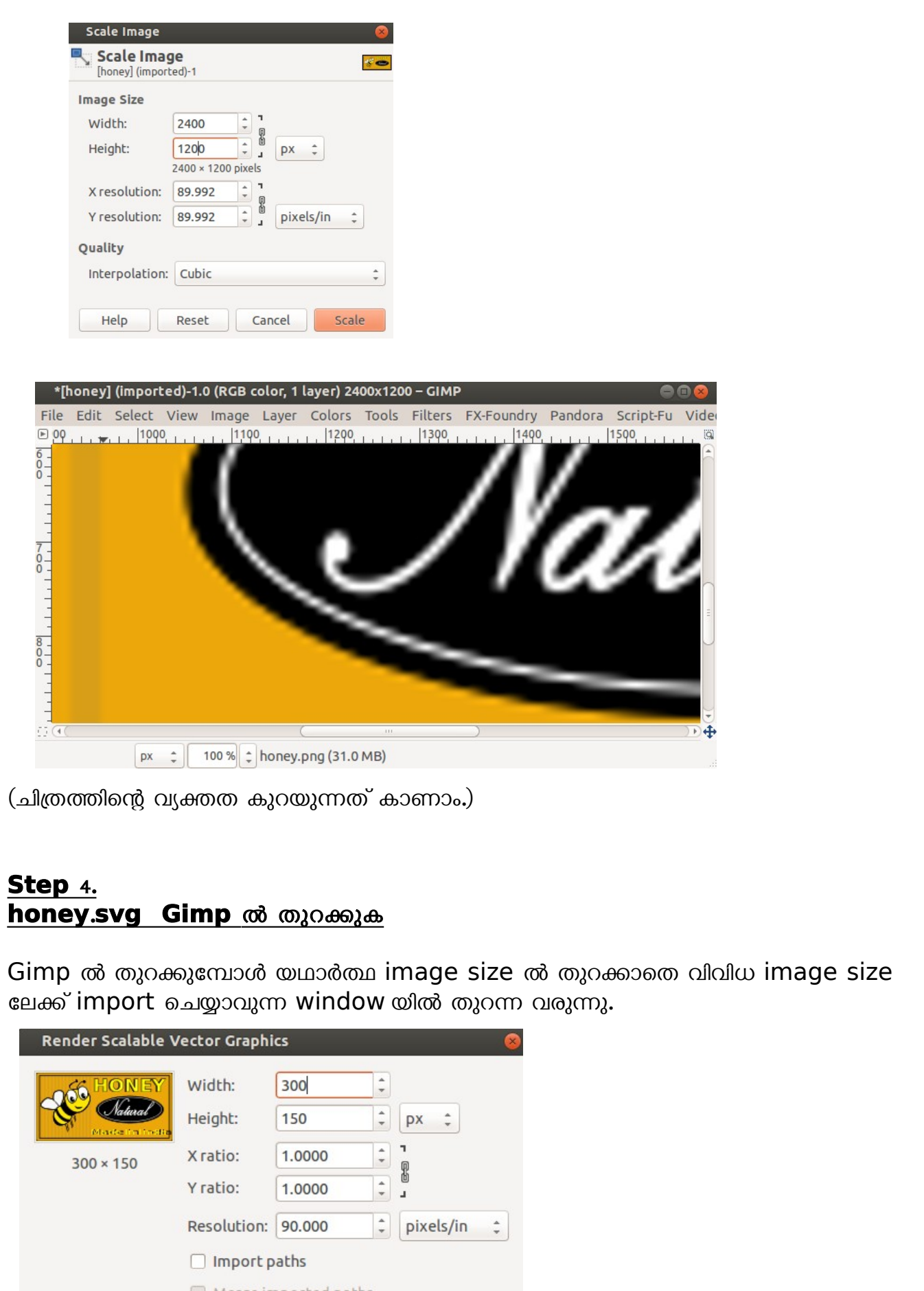

Merge imported paths Help Cancel OK

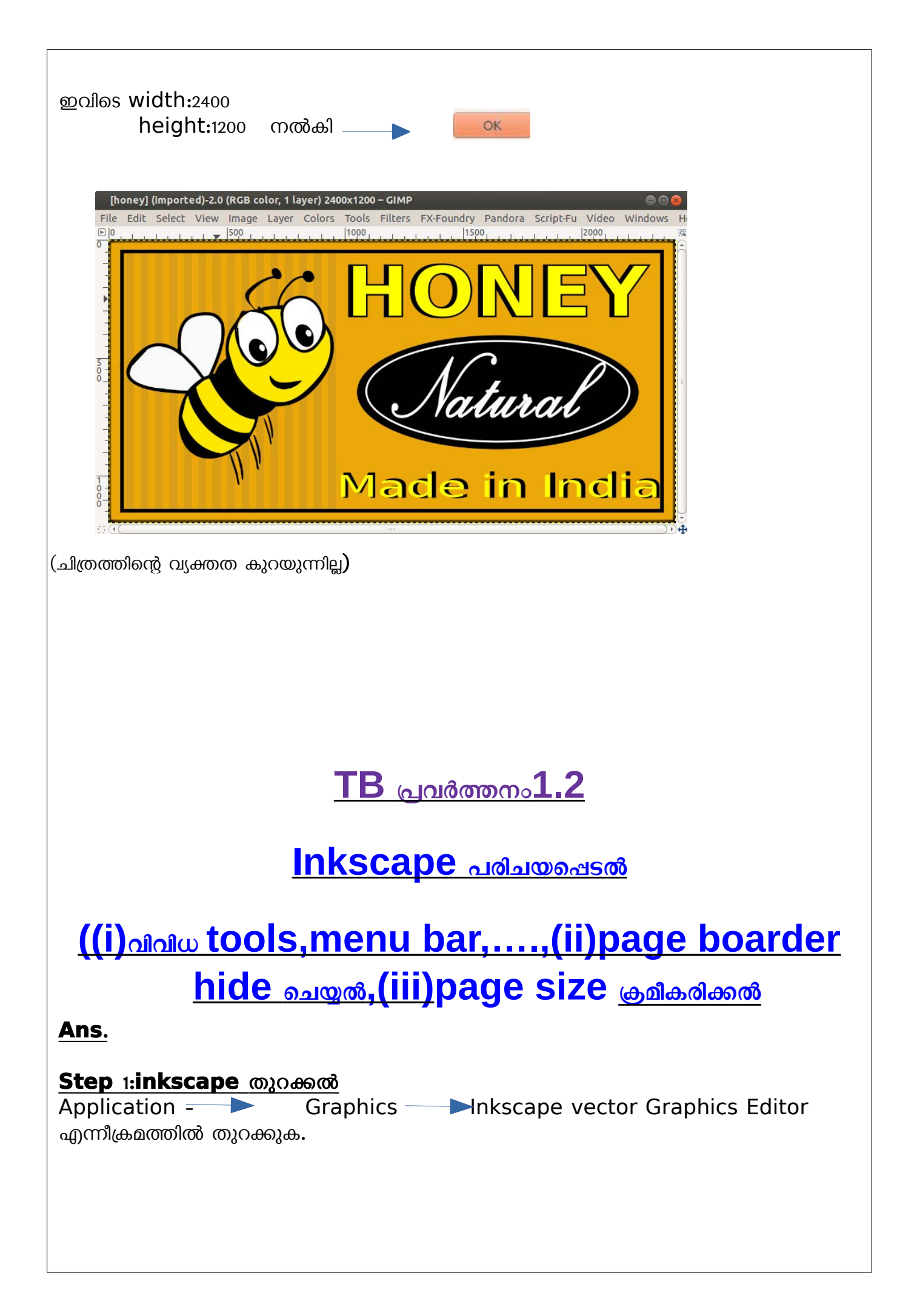

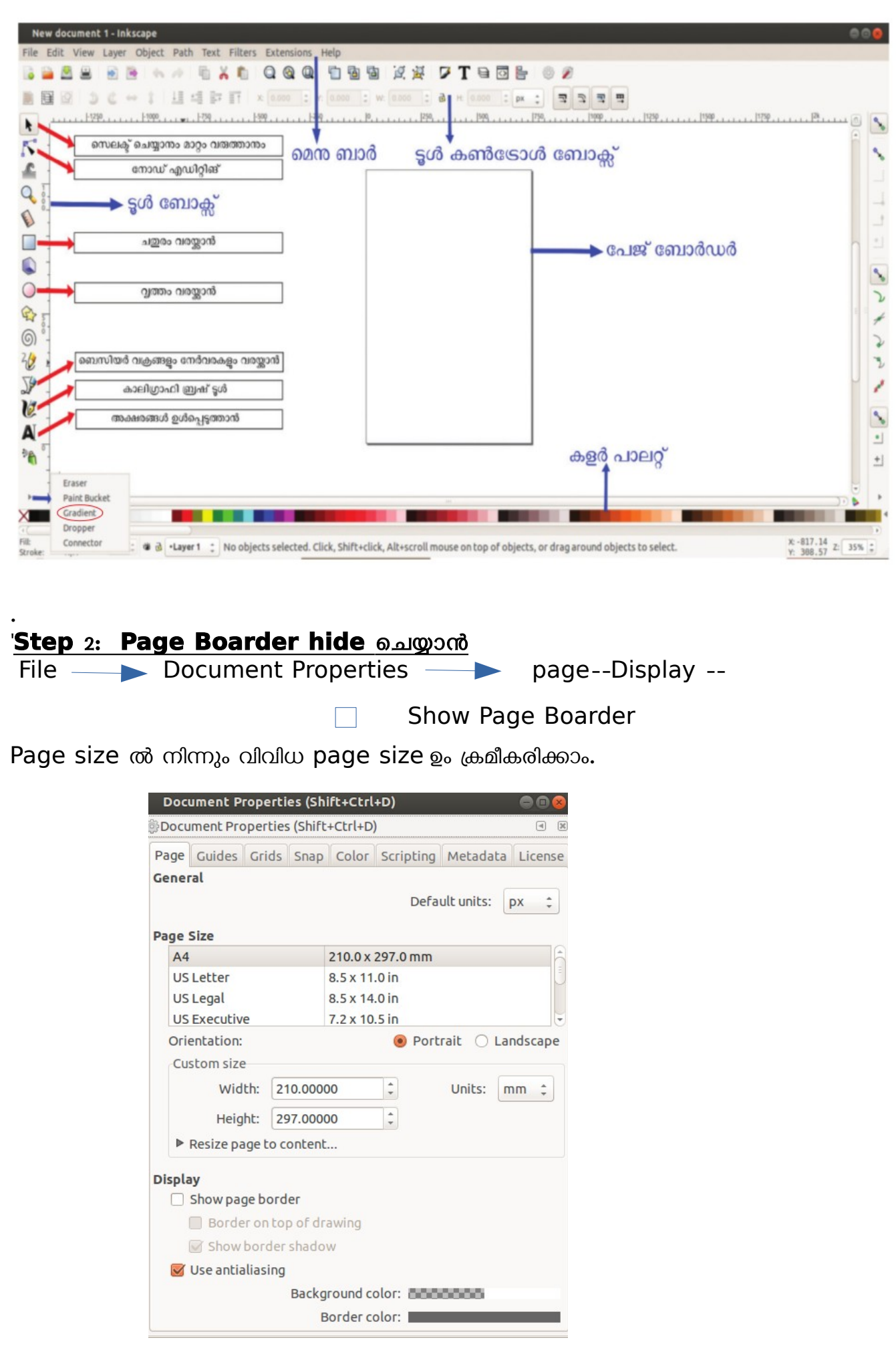

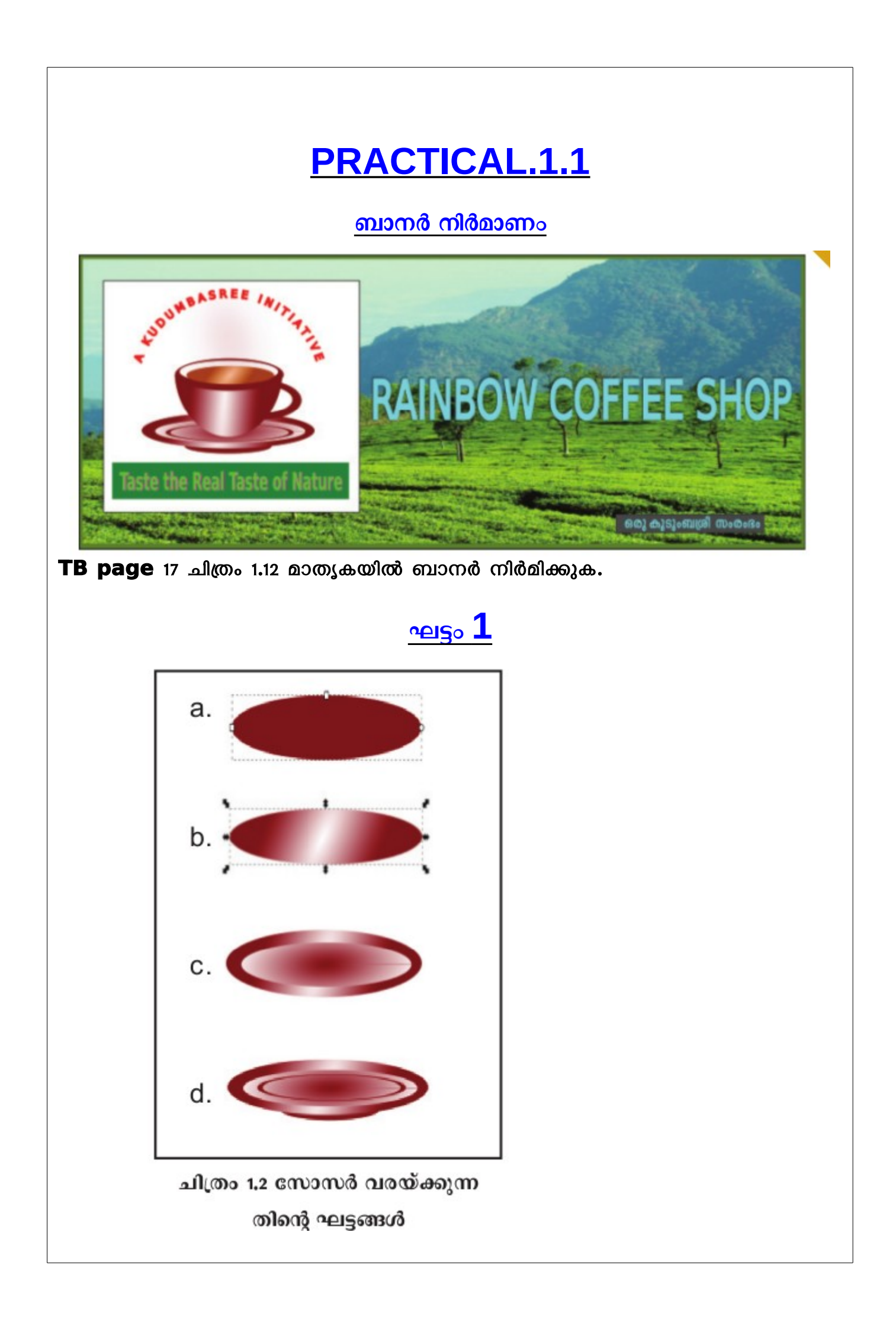

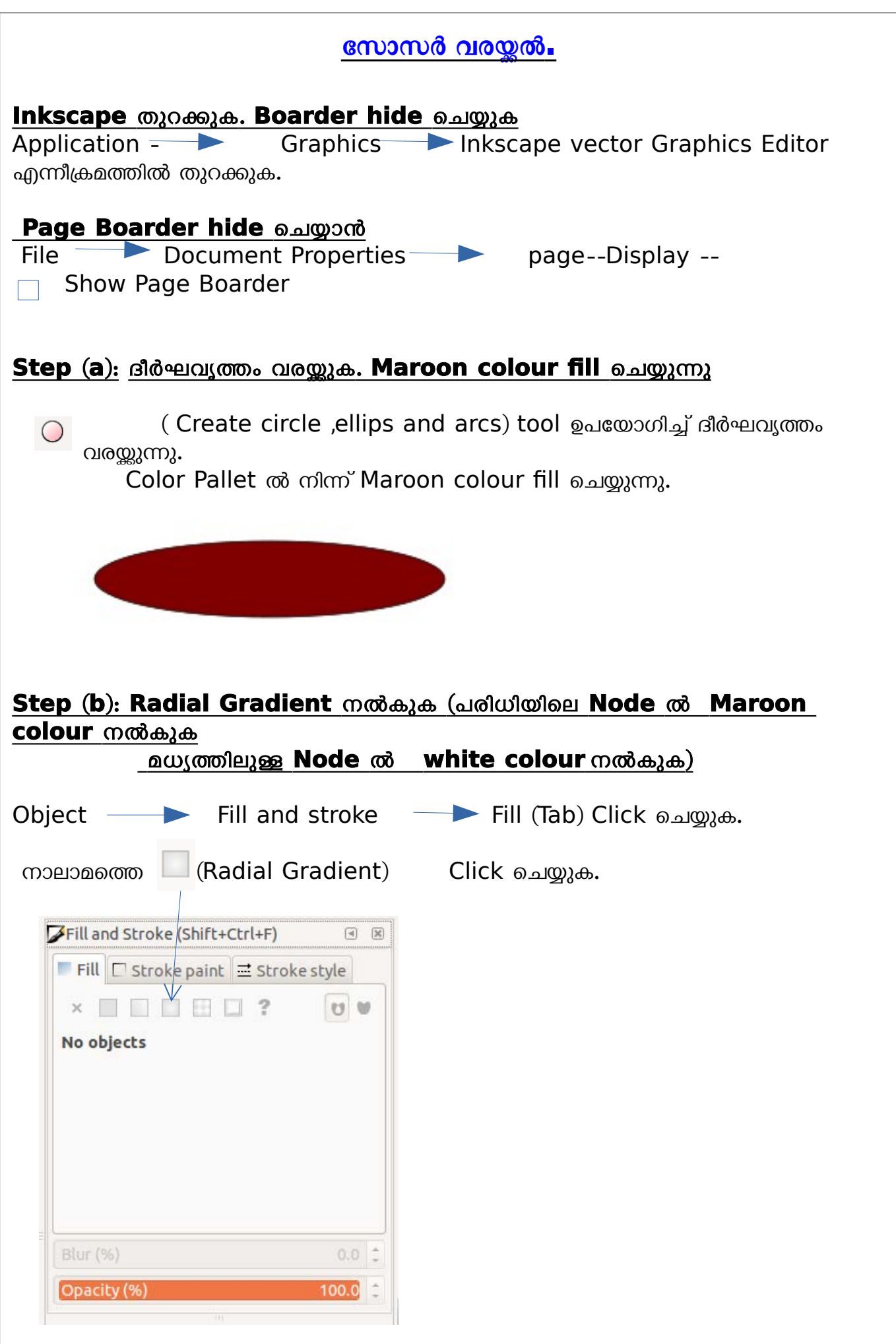

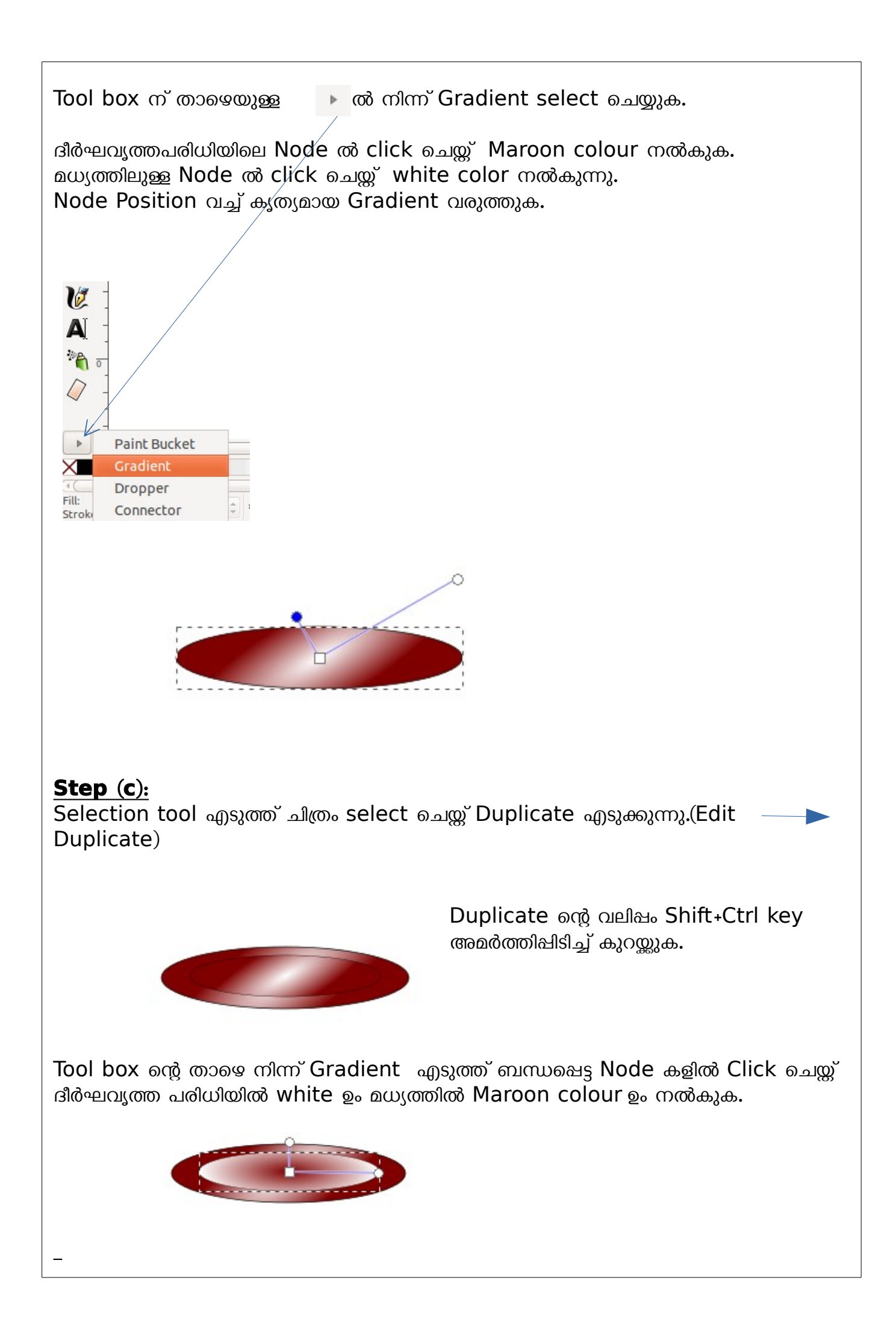

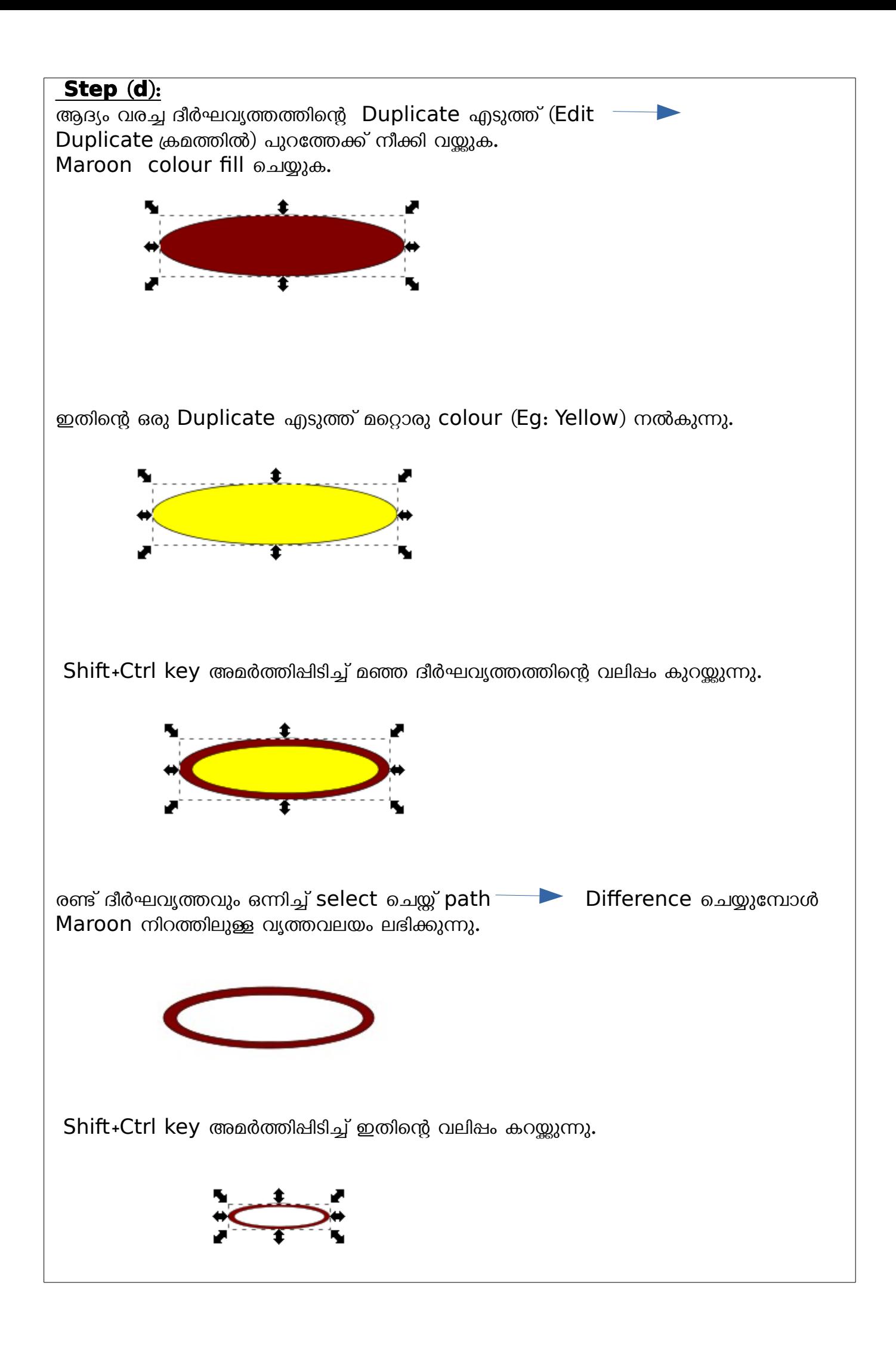

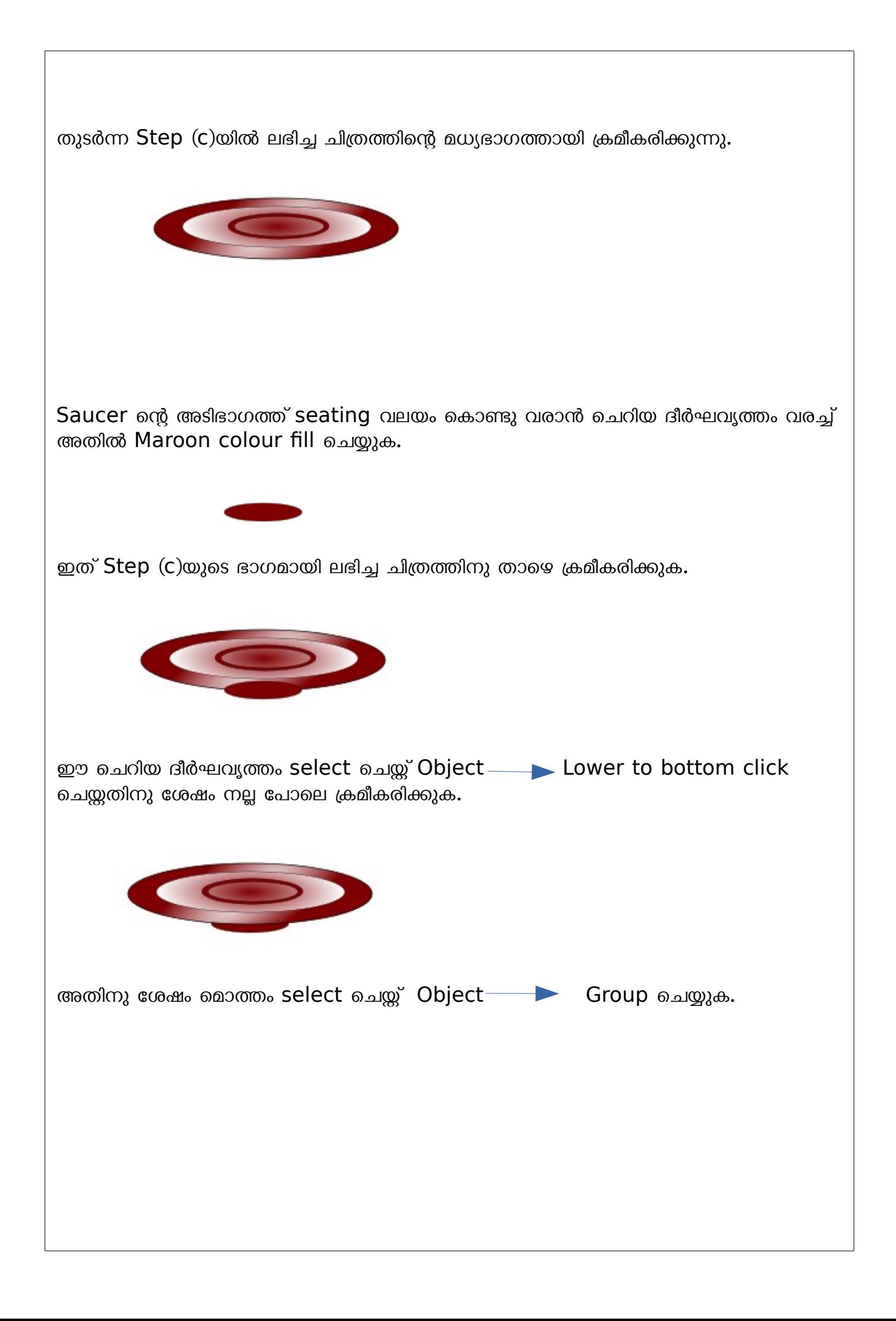

## **ഘടന 2**

 $\mathbf{r}_\mathbf{c}$ കപ്പ് നിർമാണം

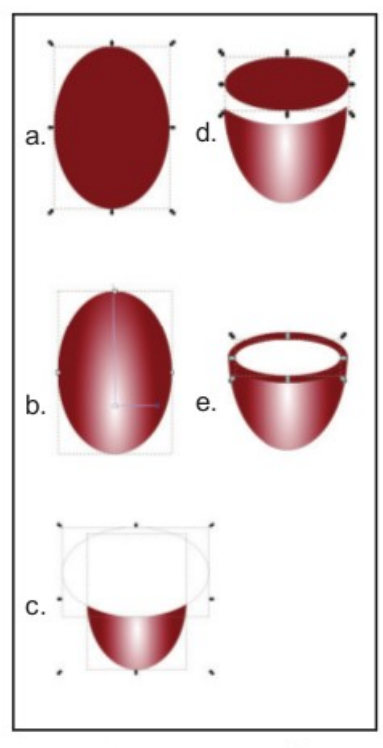

ചിത്രം 1.4 ചായക്കപ്പ് വരയ്ക്കുന്നതിന്റെ ഘട്ടങ്ങൾ

#### **Step** (a):

 $\overline{ \overline{ \phantom{a} } }$  എടുത്ത് ലംബമായി ഒരു ദീർഘവൃത്തം വരയ്ക്കുക. Maroon colour fill ചെയ്യുക.( $TB$   $Page$  13 ചിത്രം1.4)

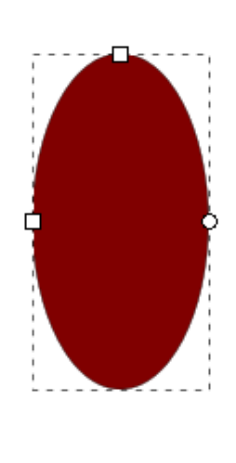

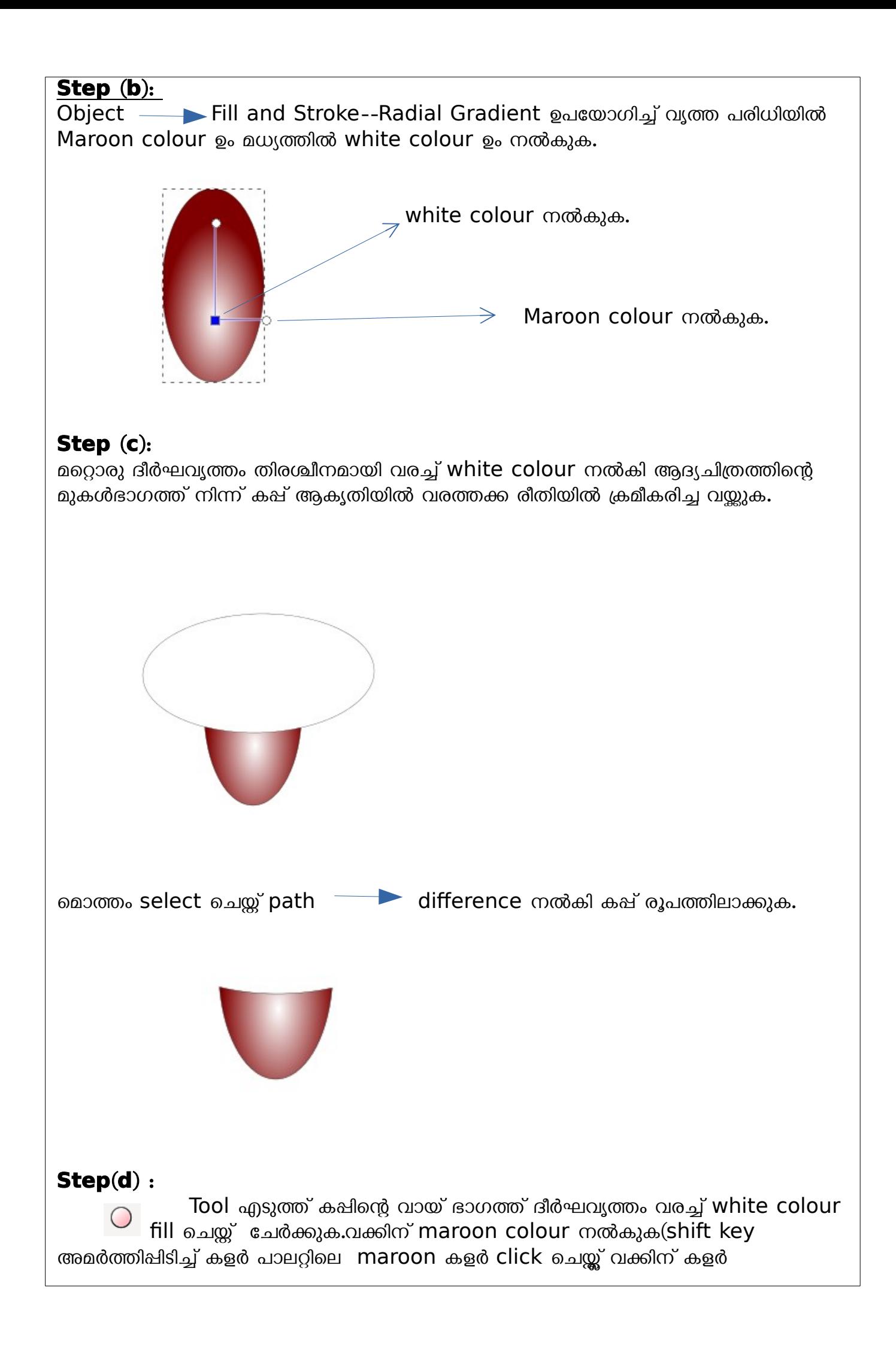

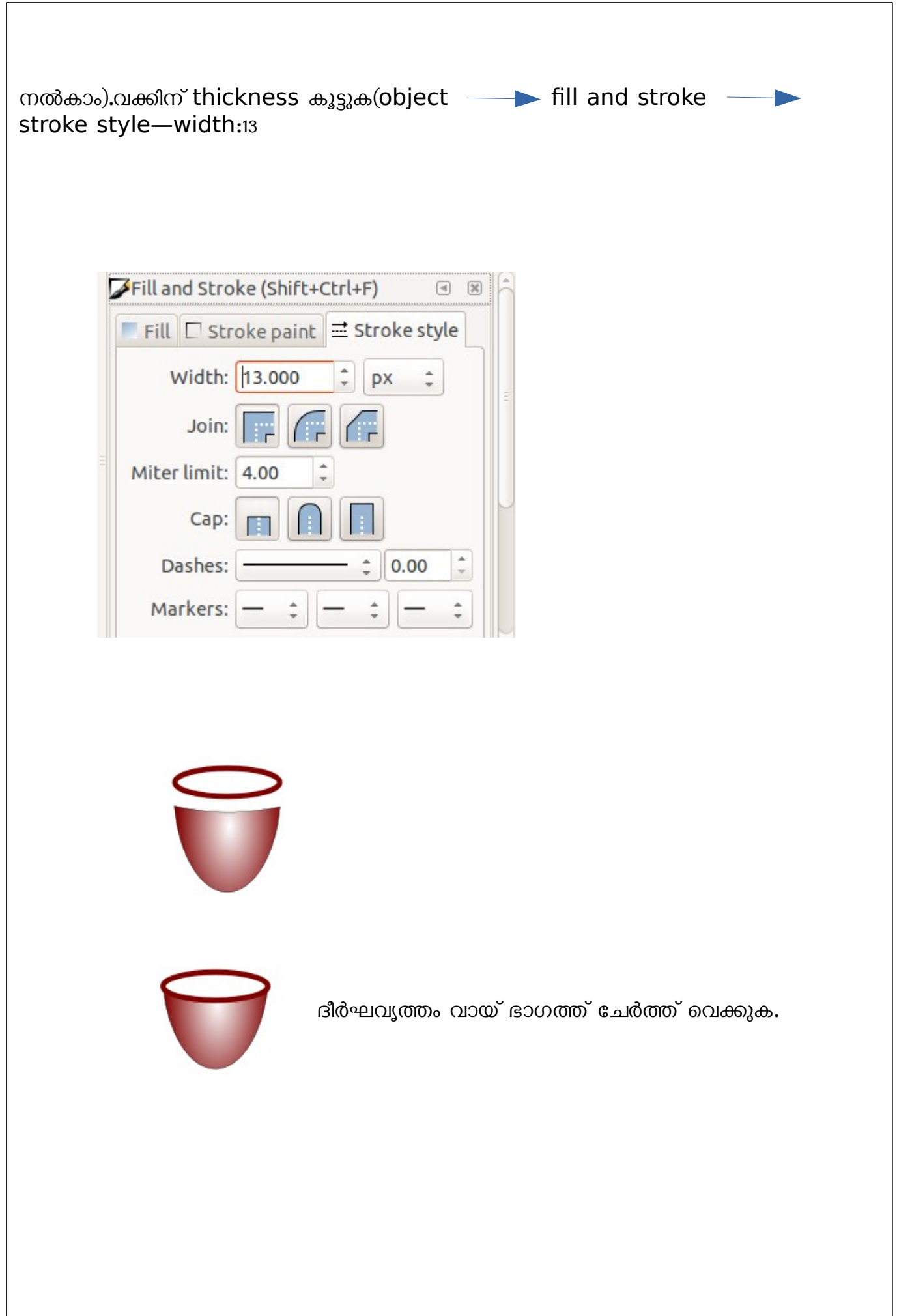

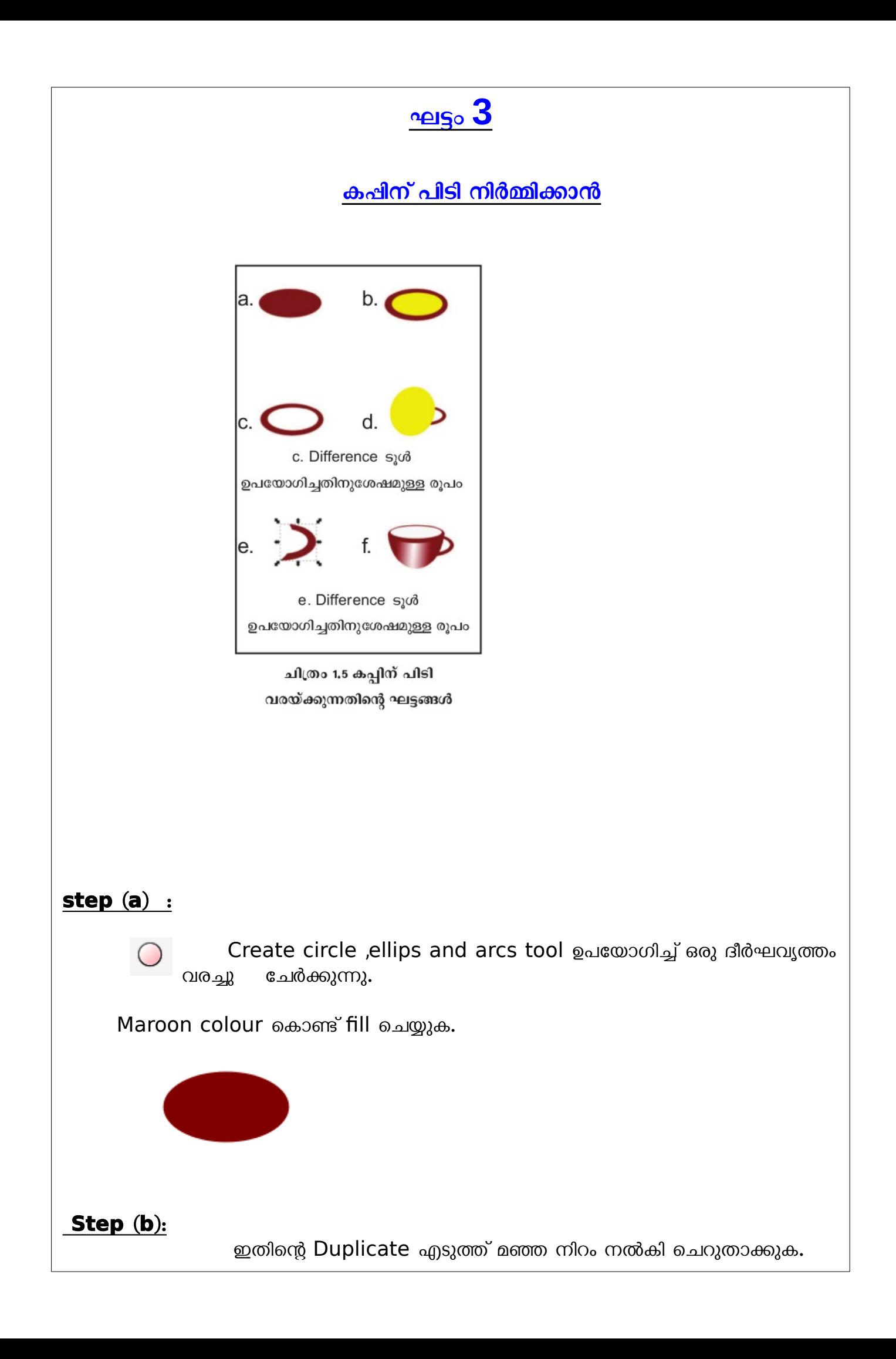

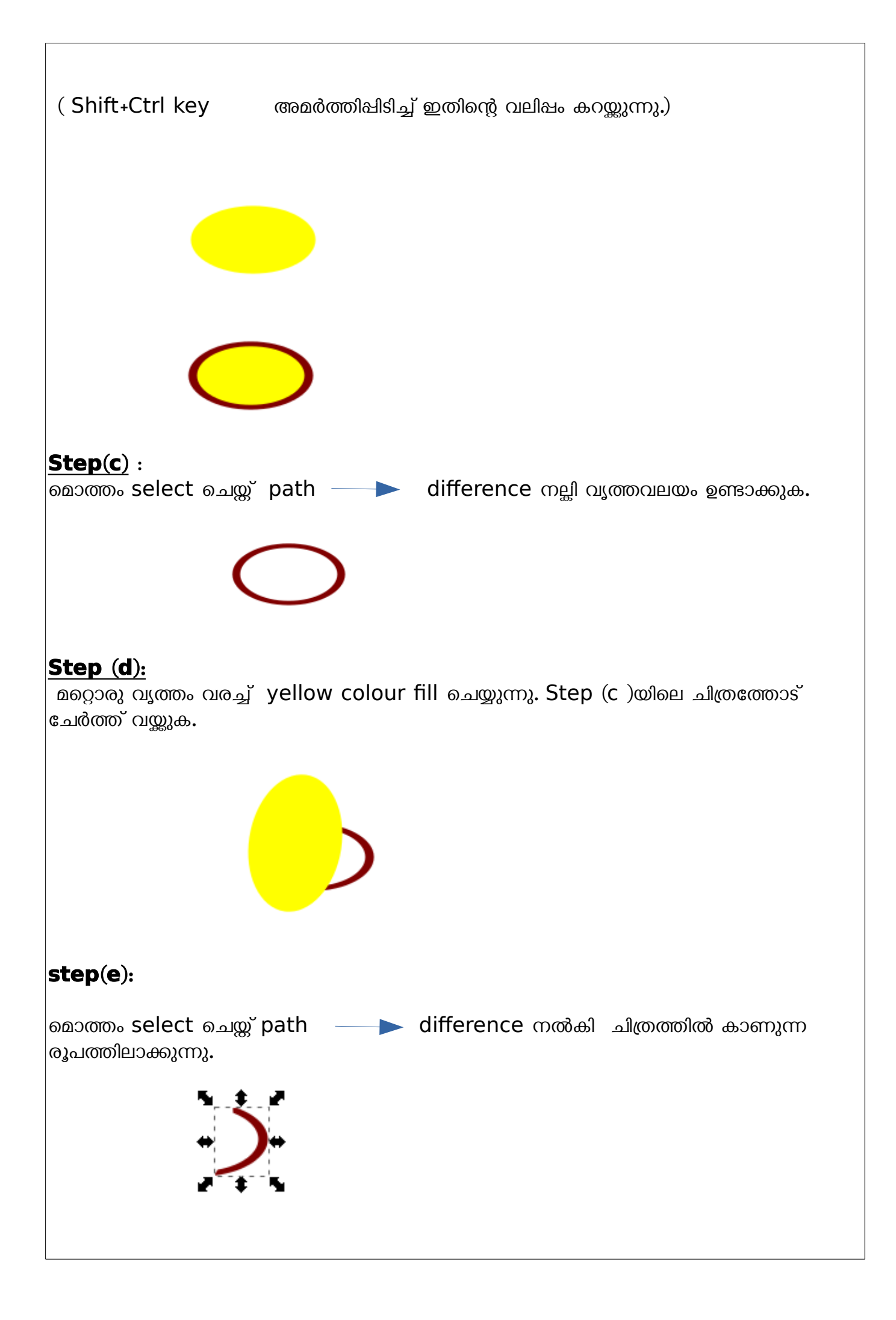

### **Step(f):**

\_\_\_\_\_\_\_\_\_\_<br>ഇത് കഷിനോട് ചേർത്ത് വയ്ക്കുന്നു**.** 

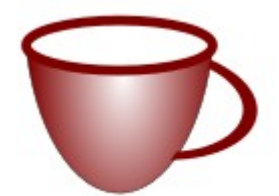

#### <u>ഘട്ടം 4</u>

 **കപ്പെജല ചക്നോയ നജറയ്ക്കുക,**

<u>കപ്പം സോസറും ഒന്നിച്ച് വെച്ച് ആവി പറക്കുന്ന ചായയുടെ ചിത്രീകരണം</u>

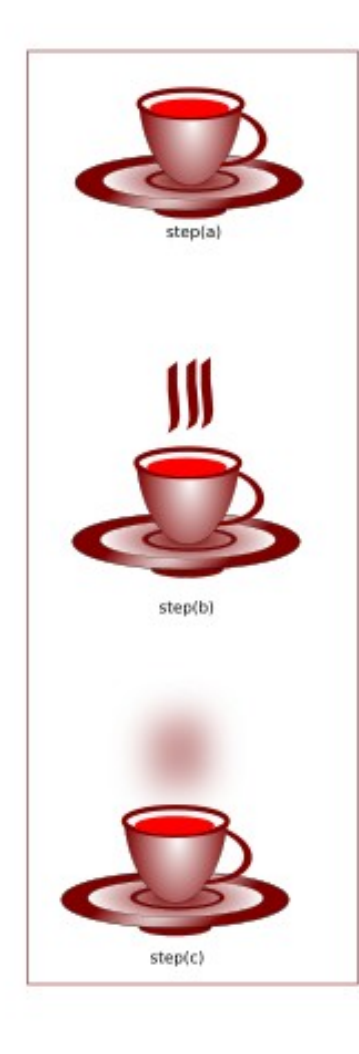

## step(a): കപ്പിൽ ചായ നിറയ്ക്കുകകപ്പും സോസറും ഒന്നിച്ച് വയ്ക്കുക

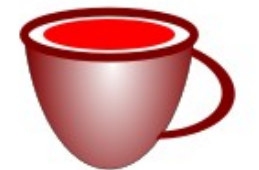

ദീർഘവൃത്തം വായ് ഭാഗത്ത് ചേർത്ത് വെയ്ക്കുക. യോജിച്ച **fill** colour നൽകുക.

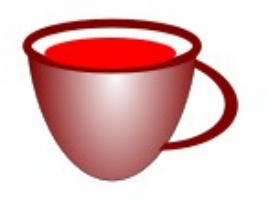

ദീർഘവൃത്തം അൽപം താഴേക്ക് നീക്കി വെയ്യുക കപ്പിൻെറ ഭാഗങ്ങൾ group ചെയ്യ് ഒന്നാക്കക.(object group)

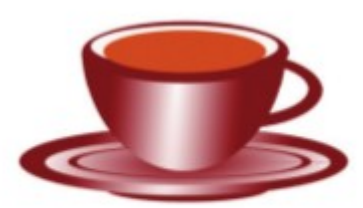

കപ്പും സോസറും ഒന്നിച്ച് വെച്ച് group ചെയ്യുക

#### **step(b):**

കോഷയുടെ മുകളിൽ Calligraphic tool ഉപയോഗിച്ച് Maroon നിറത്തിലുള്ള വര വരയ്കുക.

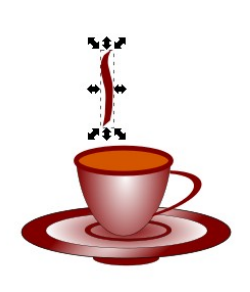

വരയുടെ രണ്ട് duplicate എടുത്ത് മൂന്നെണ്ണമാക്കുക

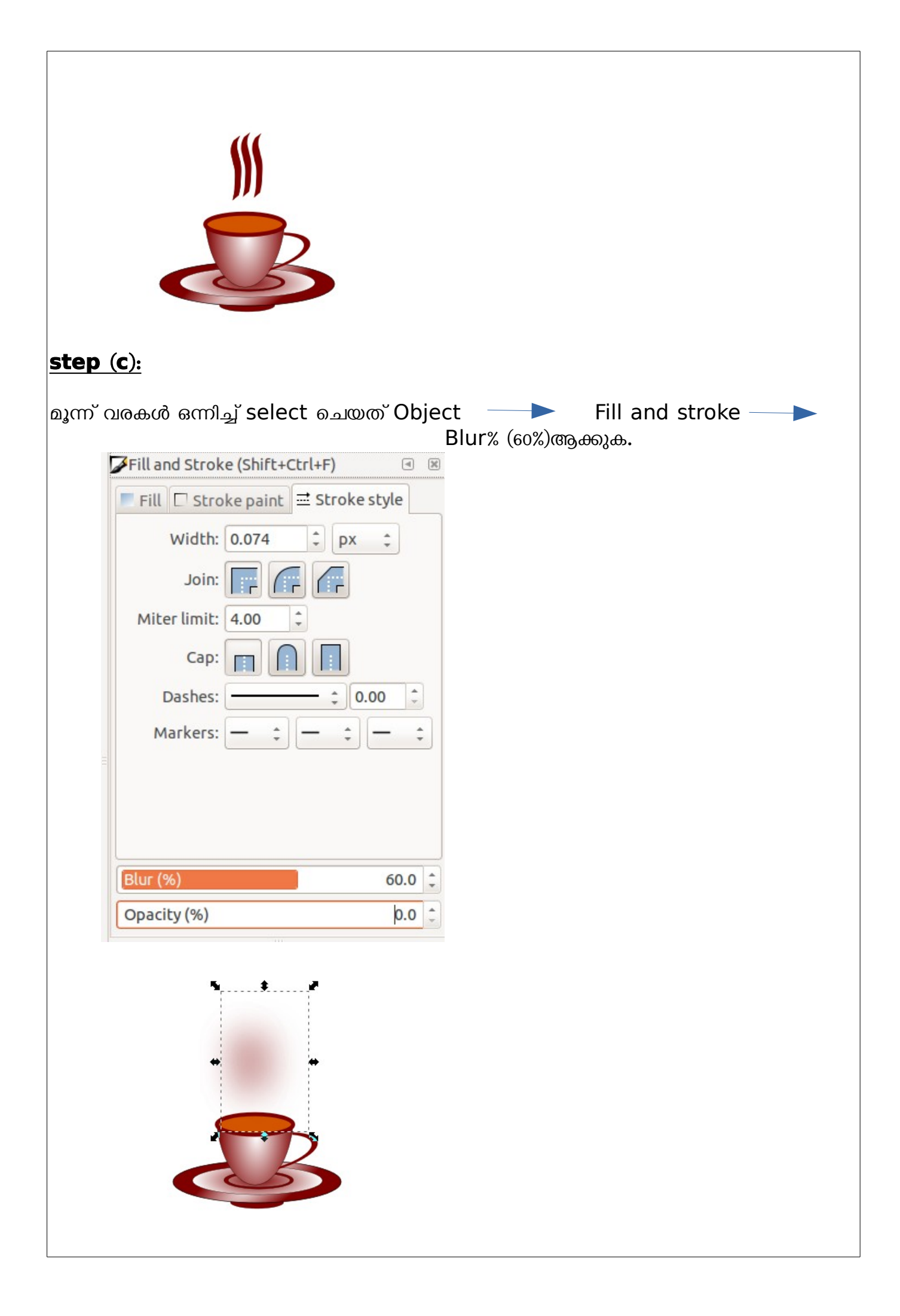

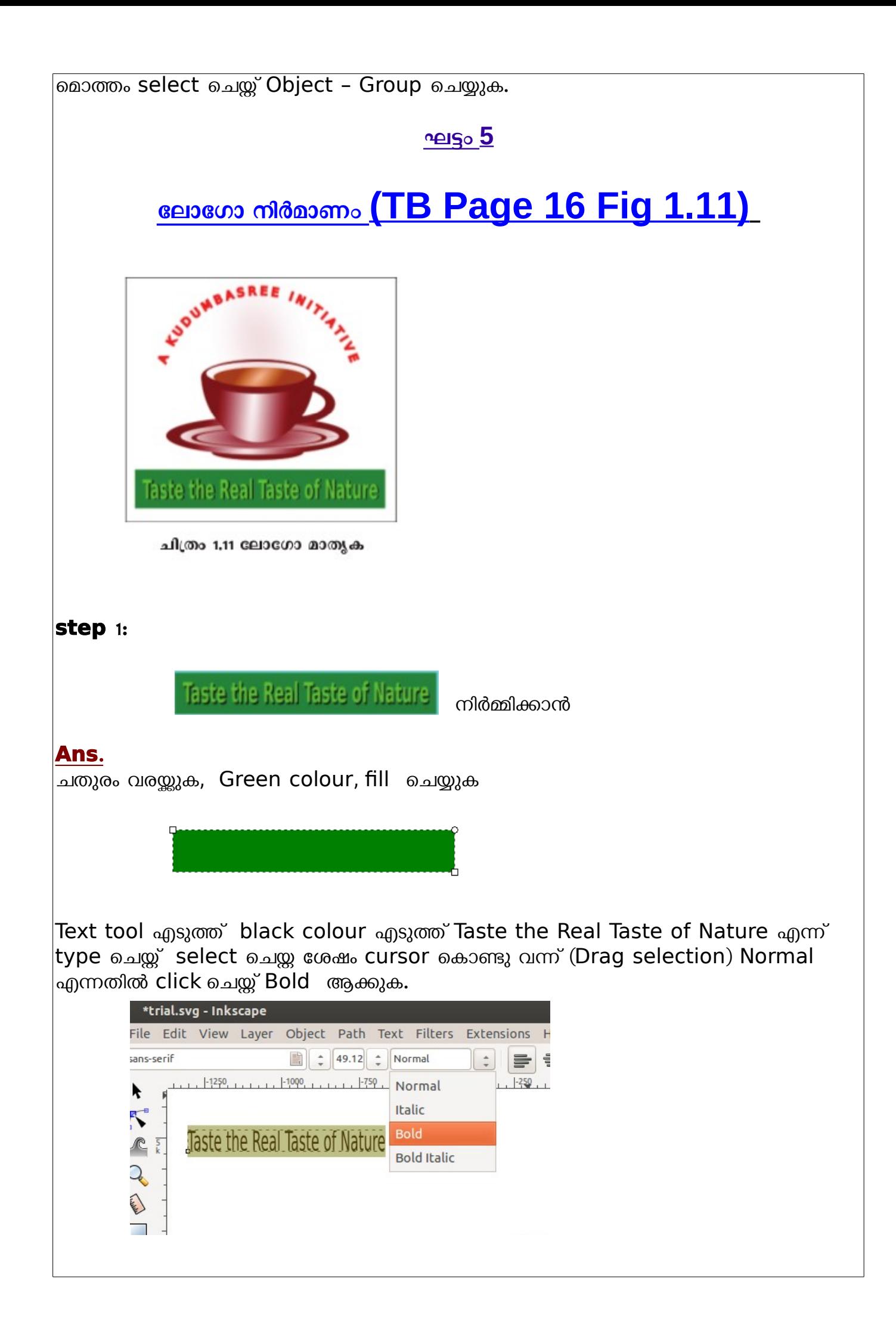

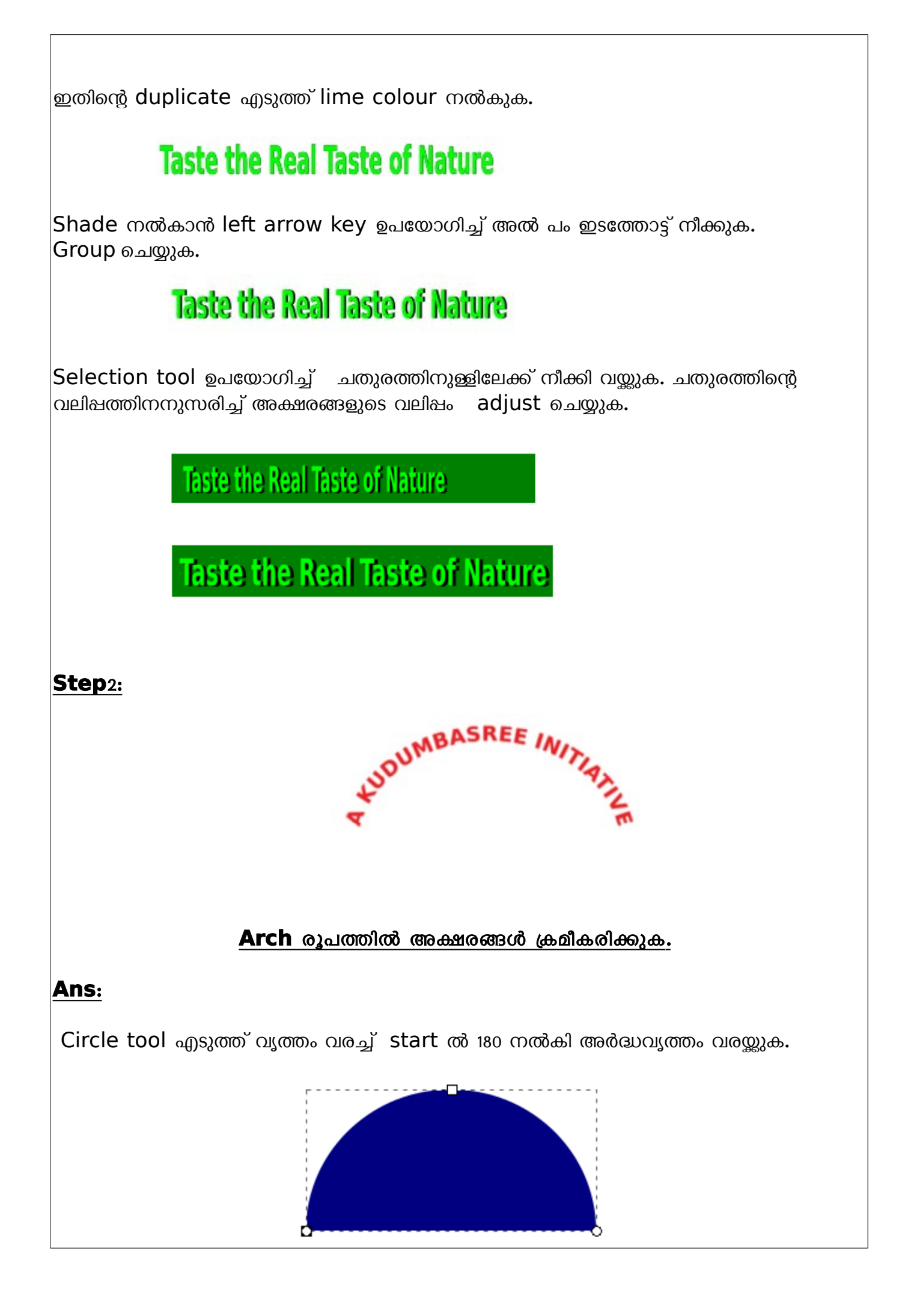

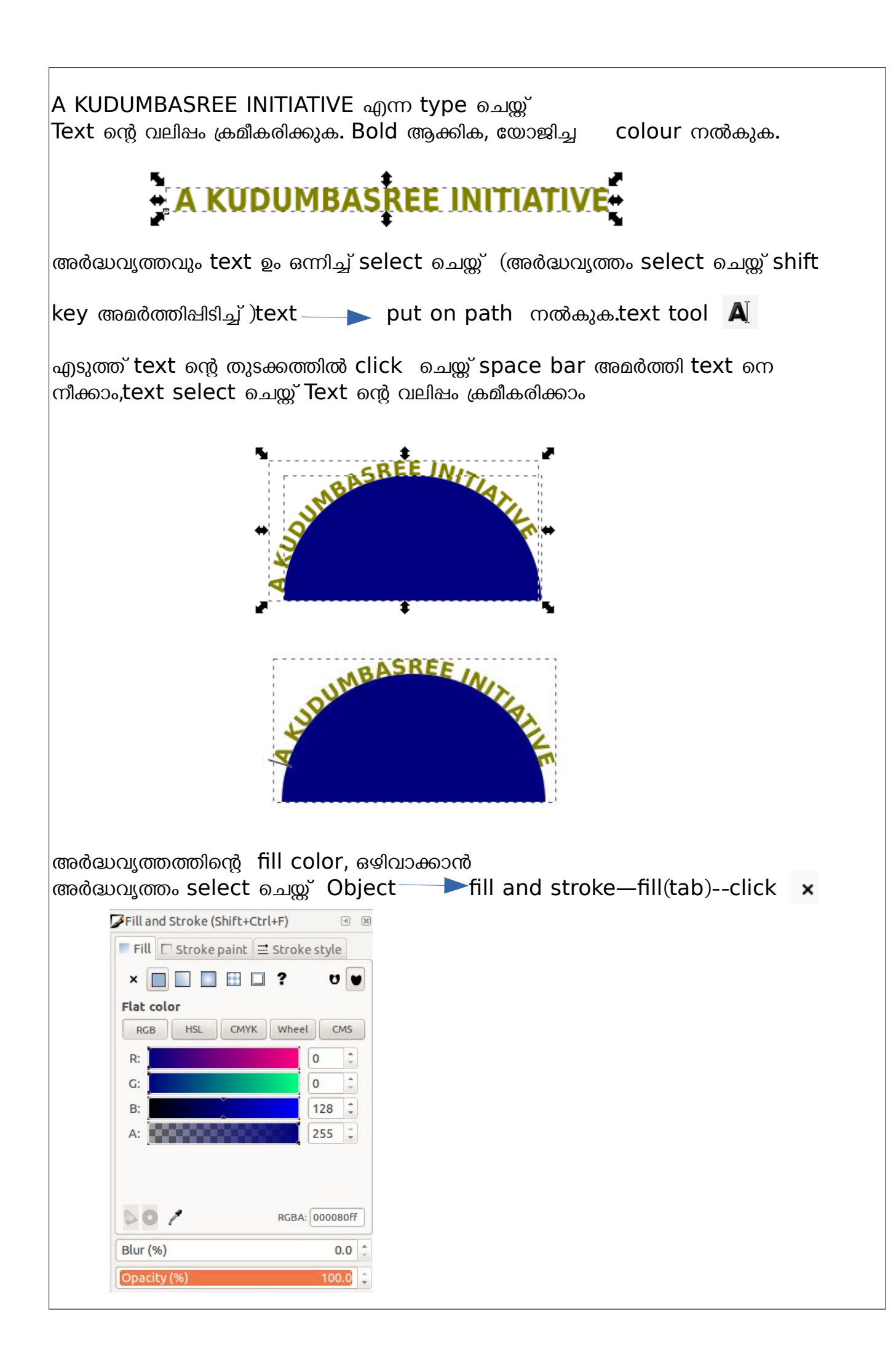

അർദ്ധവൃത്തത്തിന്റെ stroke colour ഒഴിവാക്കാൻ അർദ്ധവൃത്തം select ചെയ്ത് Object <del>|</del> fill and stroke—stroke paint (tab)-- **×** click

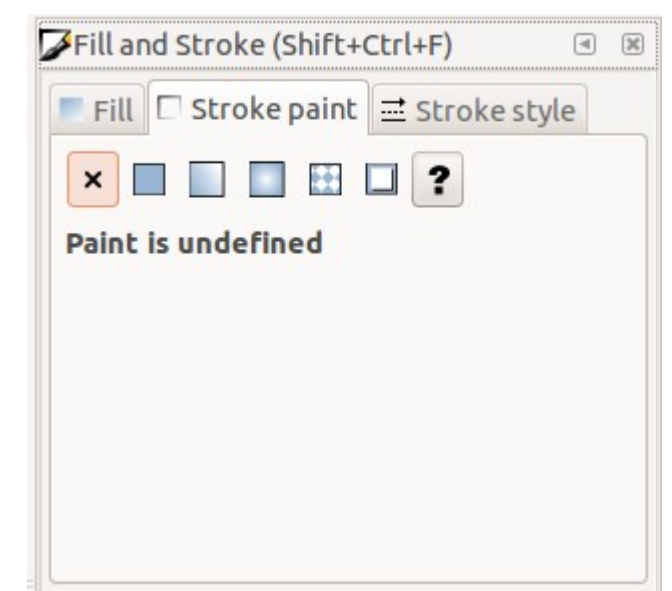

ഇതു വരെ വരച്ച എല്ലാ ചിത്രങ്ങളും ഉചിതമായി ക്രമീകരിച്ച് ഒന്നിച്ച് select ചെയ്ത് group ചെയ്യുക.

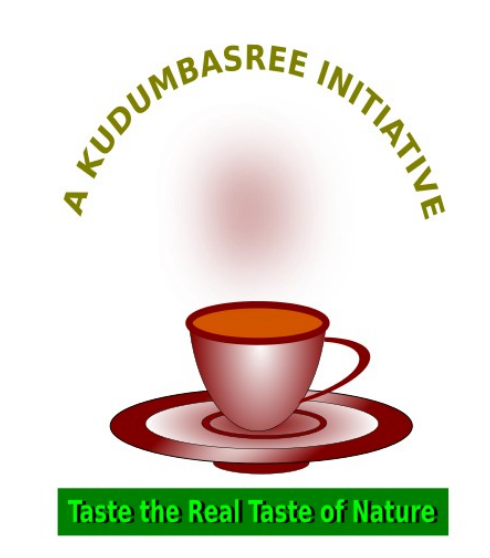

**Step**3:

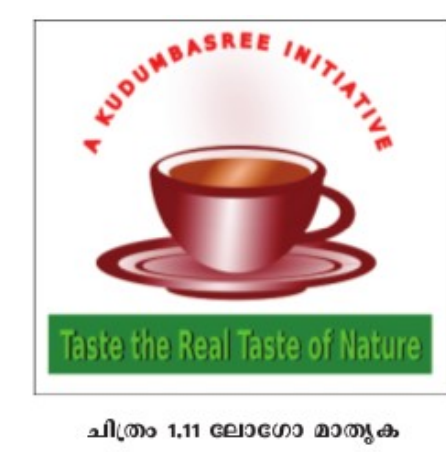

നിർമിച്ച ചിത്രത്തെ ഒരു ചതുരത്തിനുള്ളിൽ വയ്യുന്നതിന്

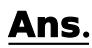

**Ans**. ചതുരം വരയ്ക്കുക. Fill colour white, Stroke colour black  $\Box$ നൽകുക(shift key അമർത്തിപ്പിച്ച് colour pallet ൽ click ചെയ്താൽ stroke ന്  $color$   $\omega$ 

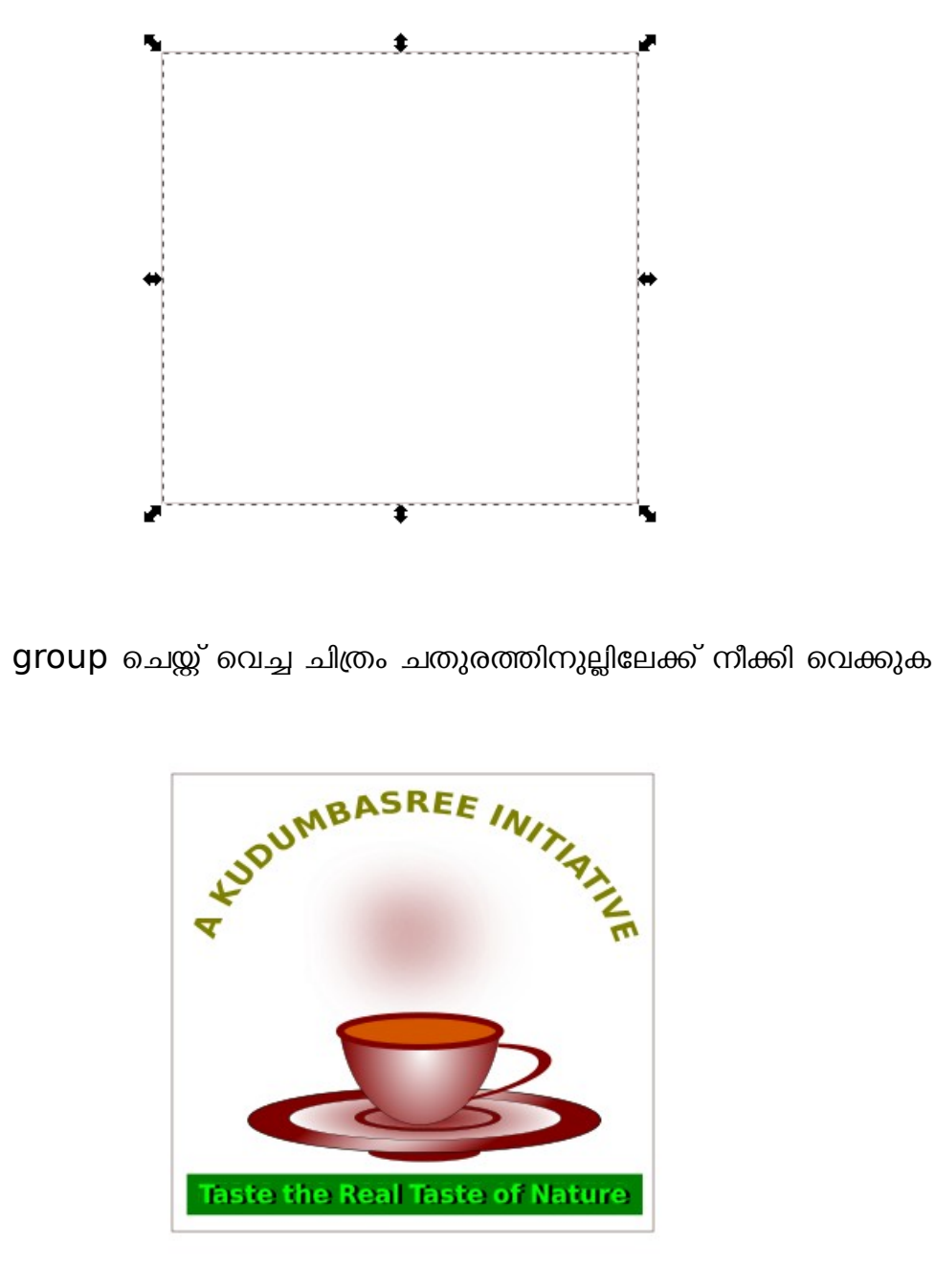

(ചതുരം ചിത്രത്തിന്റെ മുകളിലായി വന്നാൽ ചതുരത്തെ back ലെത്തിക്കുവാൻ , ചതുരം select ചെയ്ത് Object-lower നൽകിയാൽ മതി)

തുടർന്ന് മൊത്തം select ചെയ്ത് group ആക്കുന്നു.

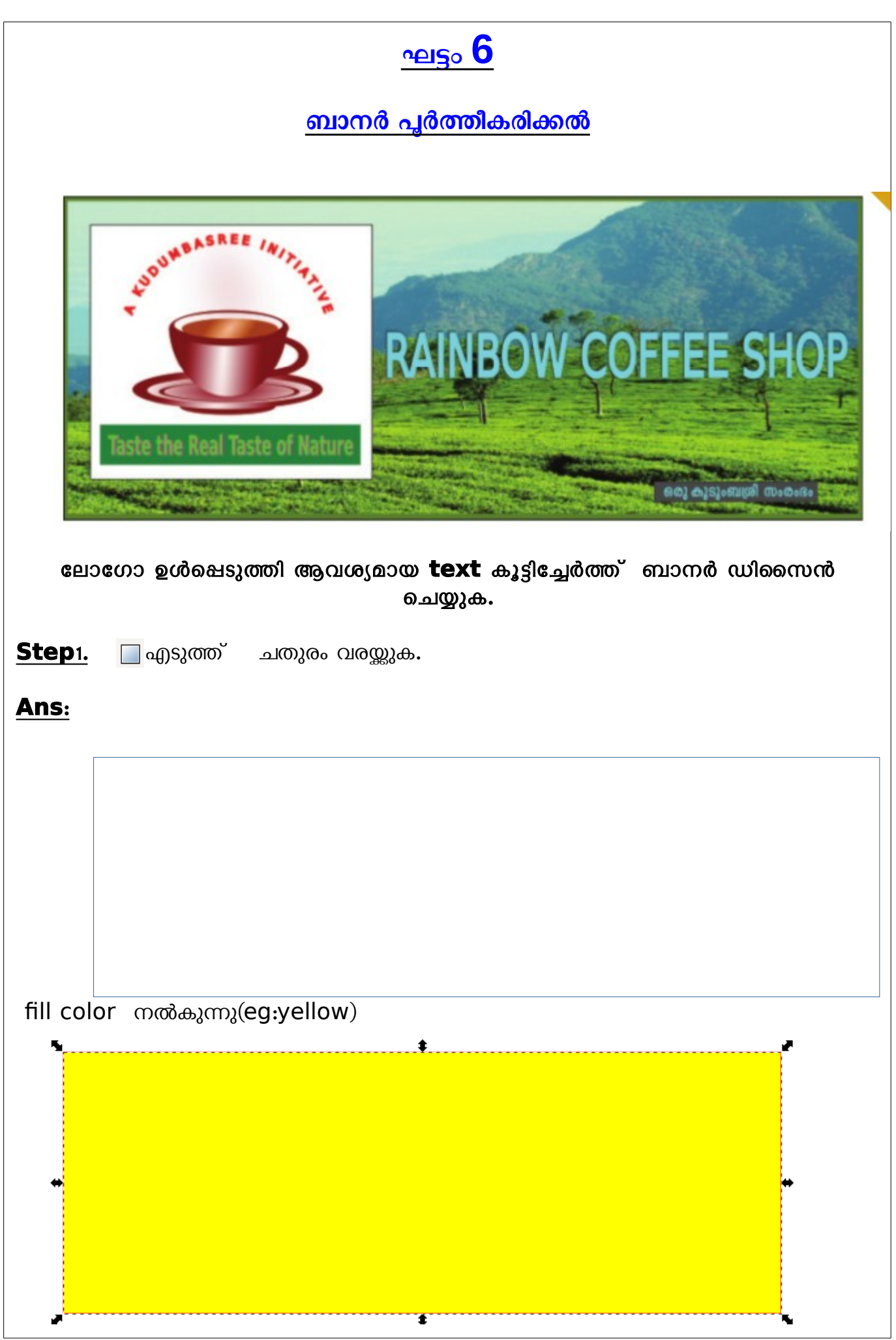

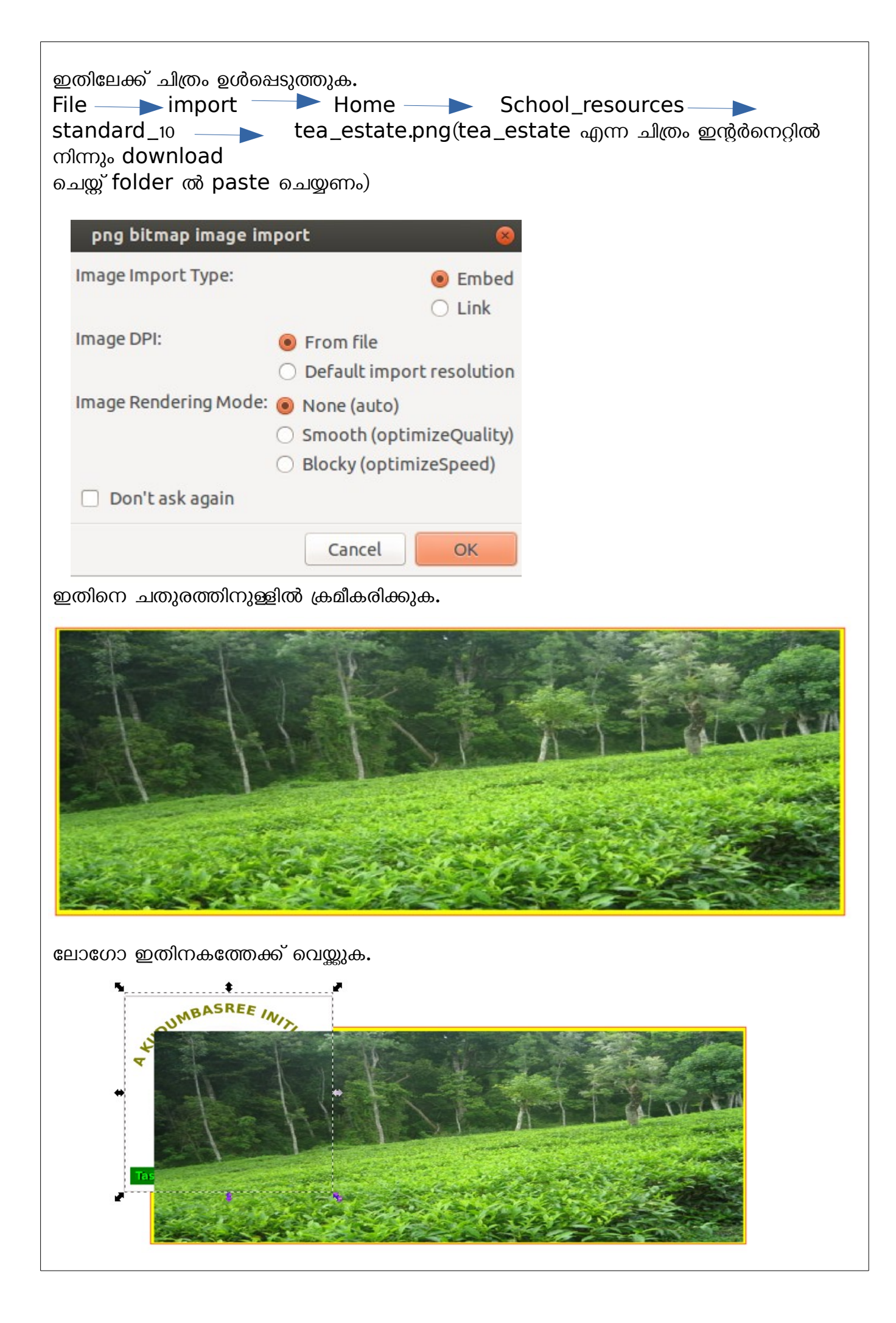

ലോഗോ മുകളിലേക്ക് കൊണ്ടു വരാൻ ലോഗോ select ചെയ്ത് Obiect-- raise to top നൽകുക. Logo ചെറുതാക്കി ക്രമീകരിക്കുക

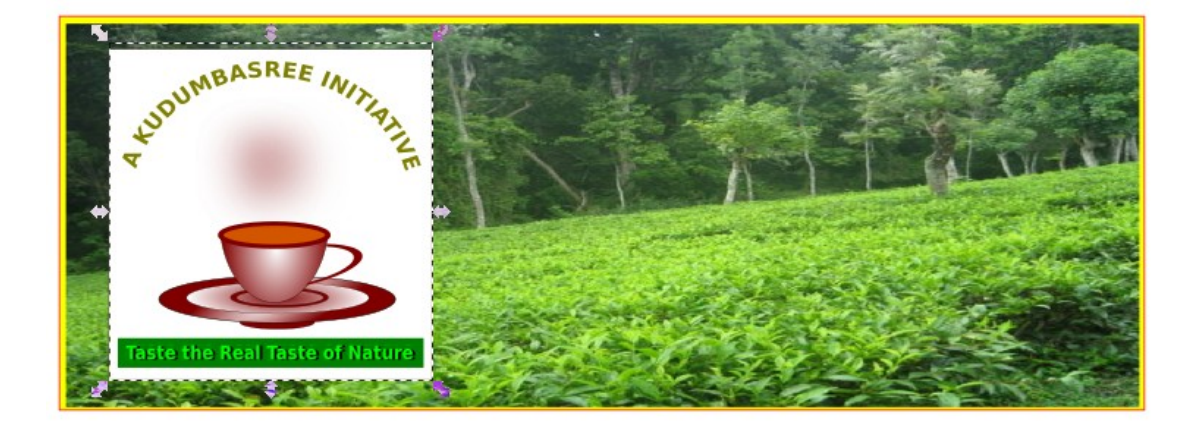

#### **step**2:

# **RAINBOW COFFEE SHOP**

നിർബിക്കാൻ

#### **Ans**.

RAINBOW COFFEE SHOP എന്ന് type ചെയ്ത് Bold ആക്കുക. നിറം black colour നൽകുക, വലിഷം കൂട്ടുക. Edit--duplicate എടുത്ത് അക്ഷരത്തിന് aqua colour നൽകുക.

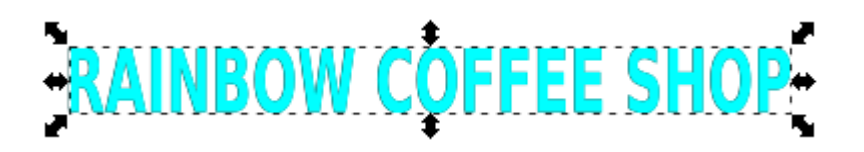

മുകളിലെ text, right arrow key ഉപയോഗിച്ച് അല്പം മുന്നോട്ട് നീക്കി നിഴൽ പോലെ ക്രമീകരിക്കുക.group ചെയ്യുക.

# **RAINBOW COFFEE SHOP**

ഇതിനെ ബാനറിലേക്ക് നീക്കി വയ്യുക.

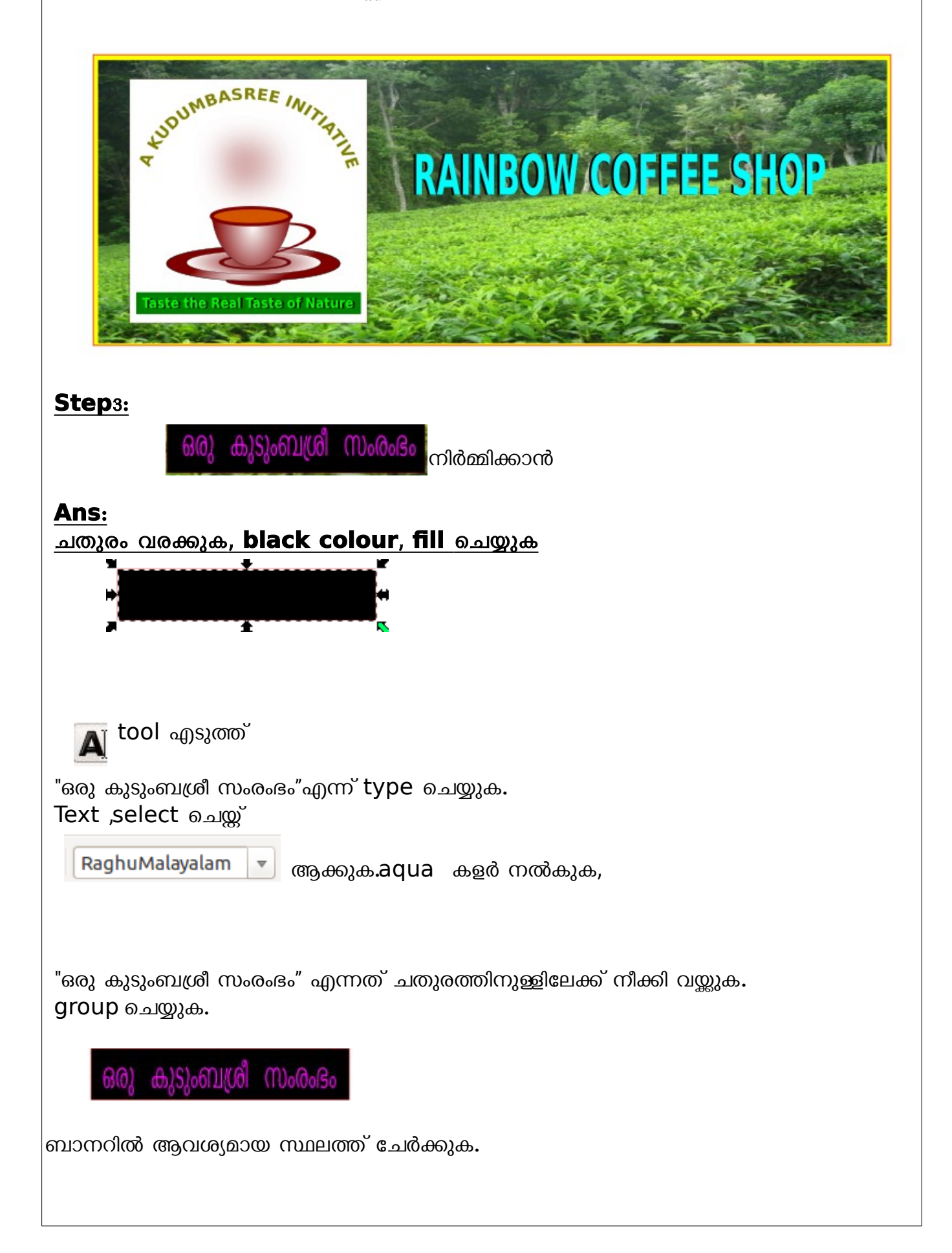

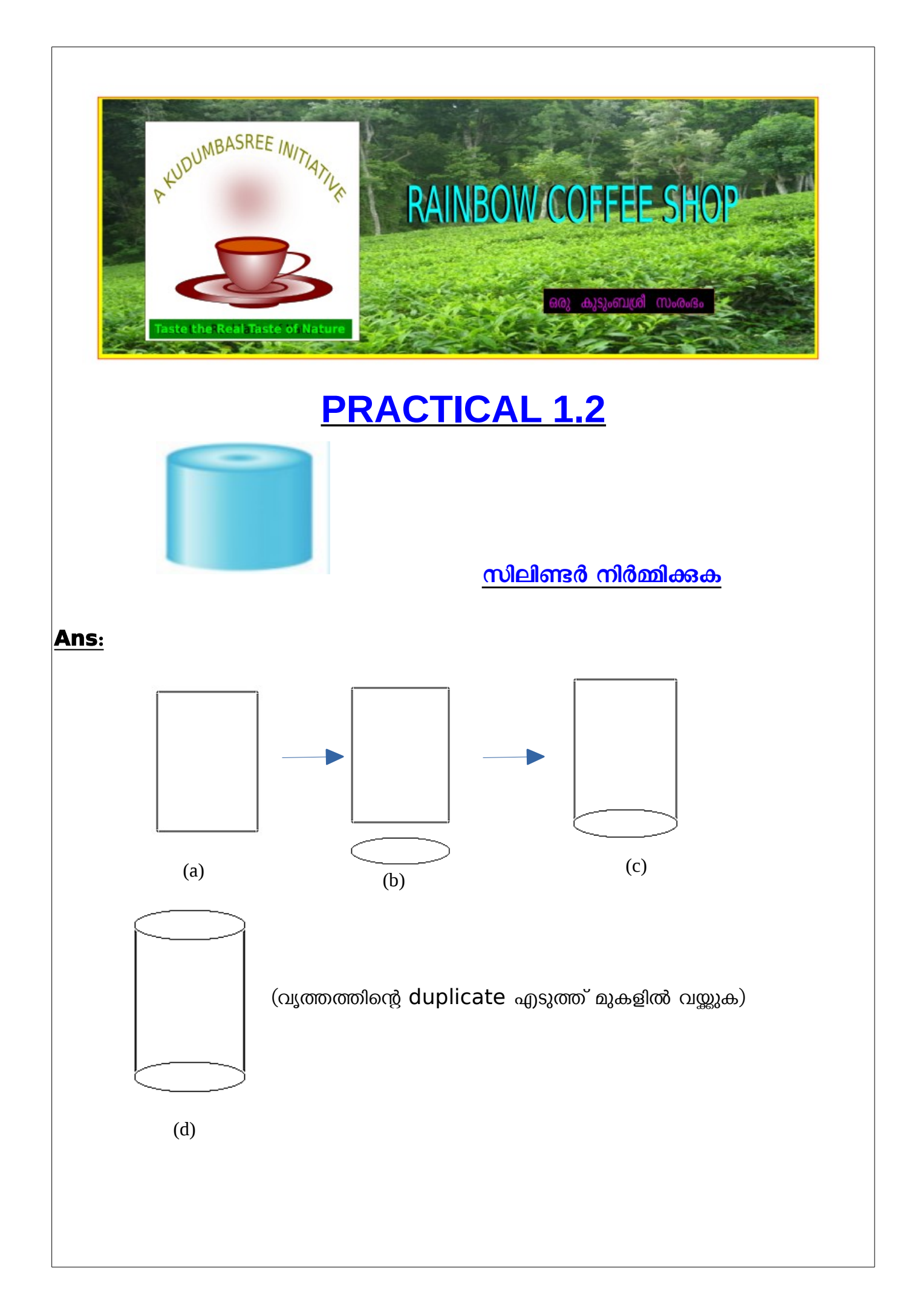

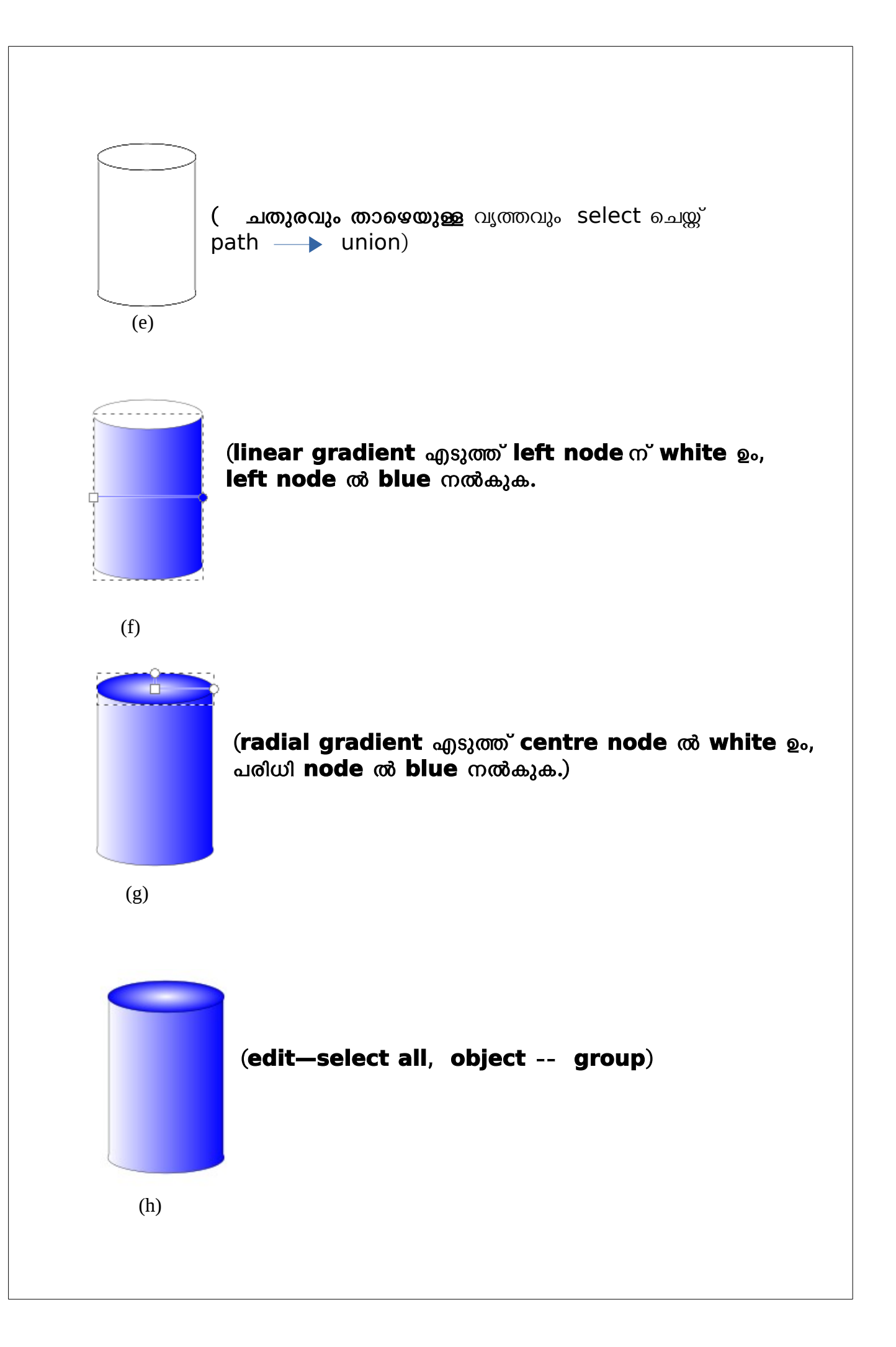

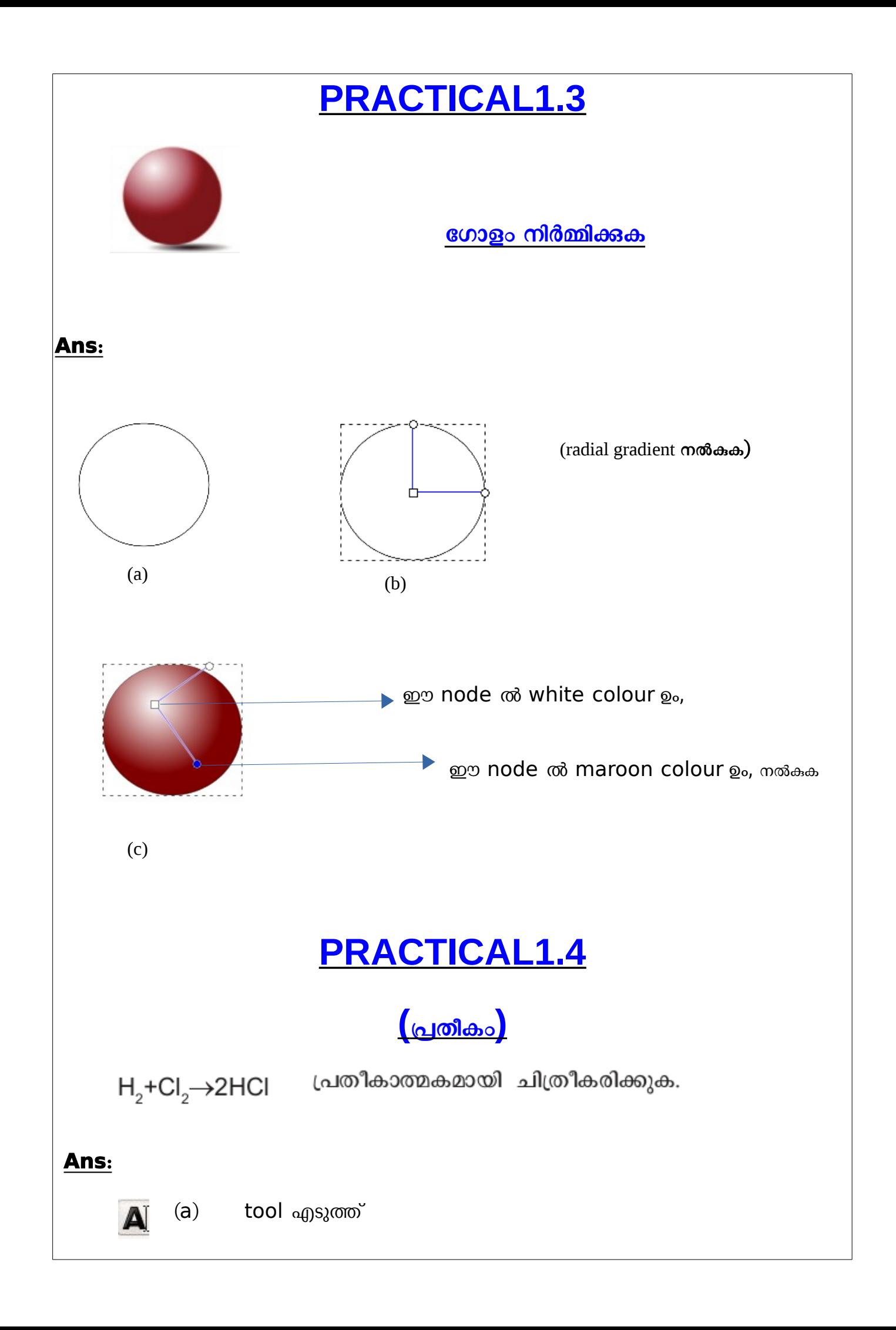

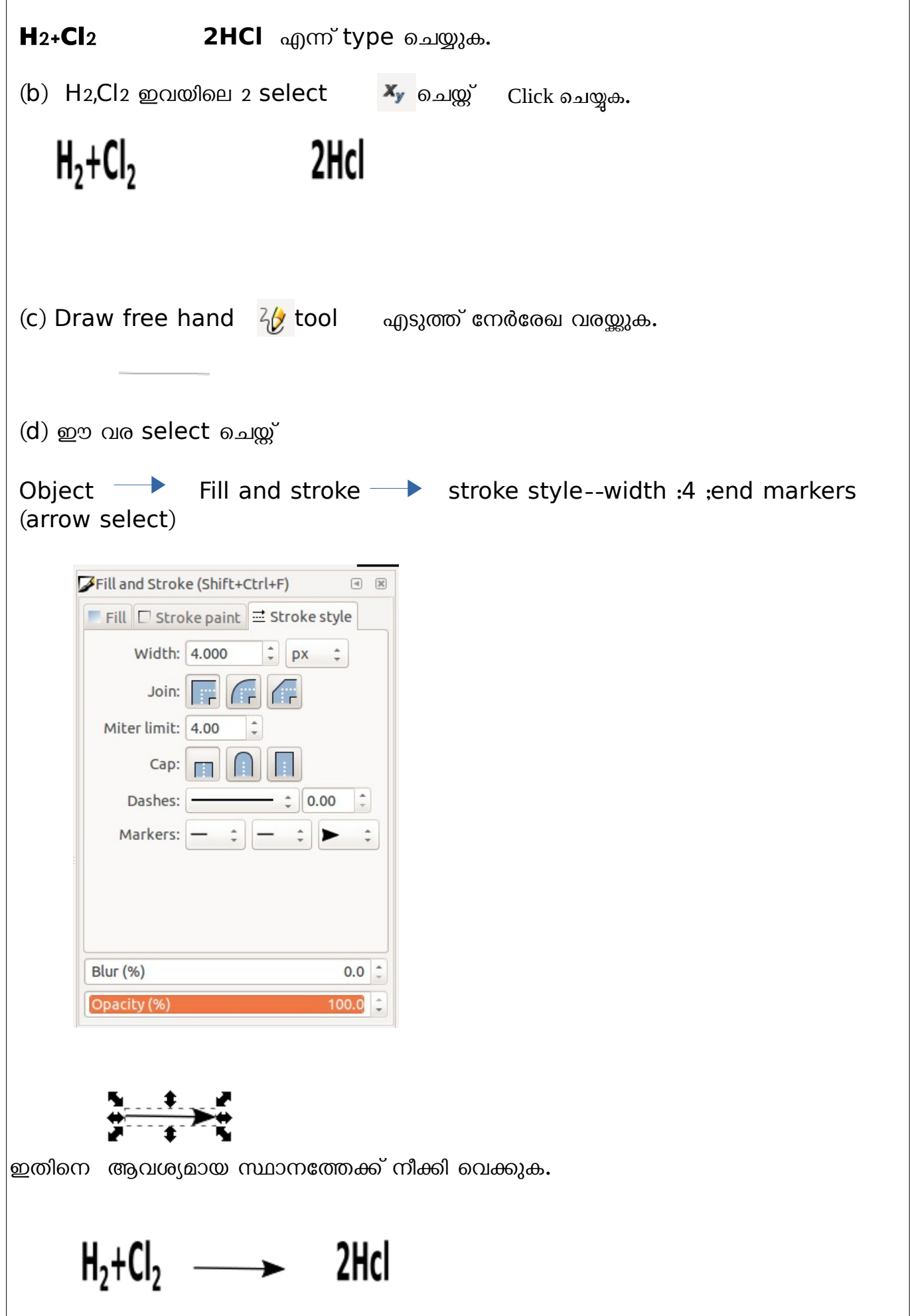

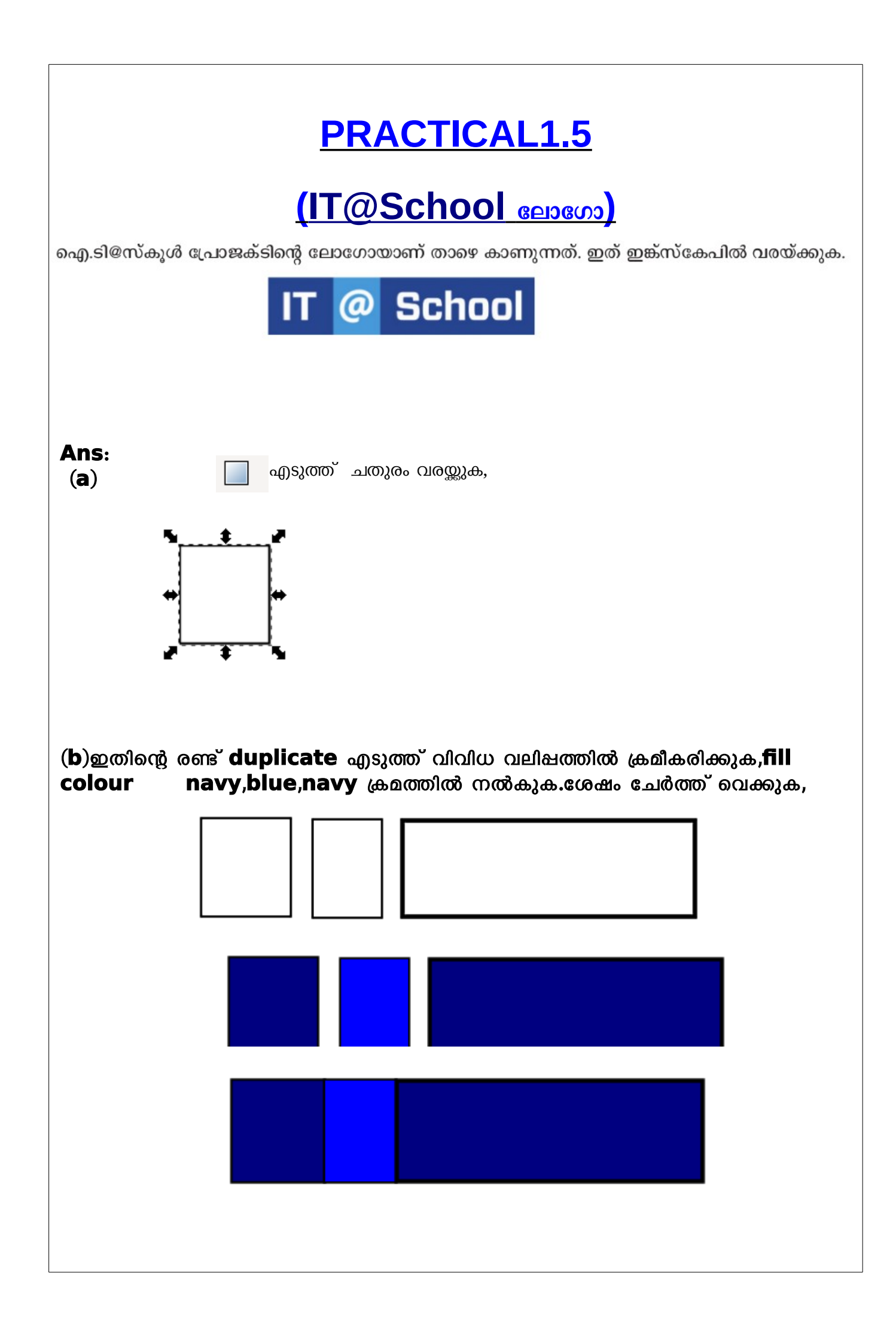

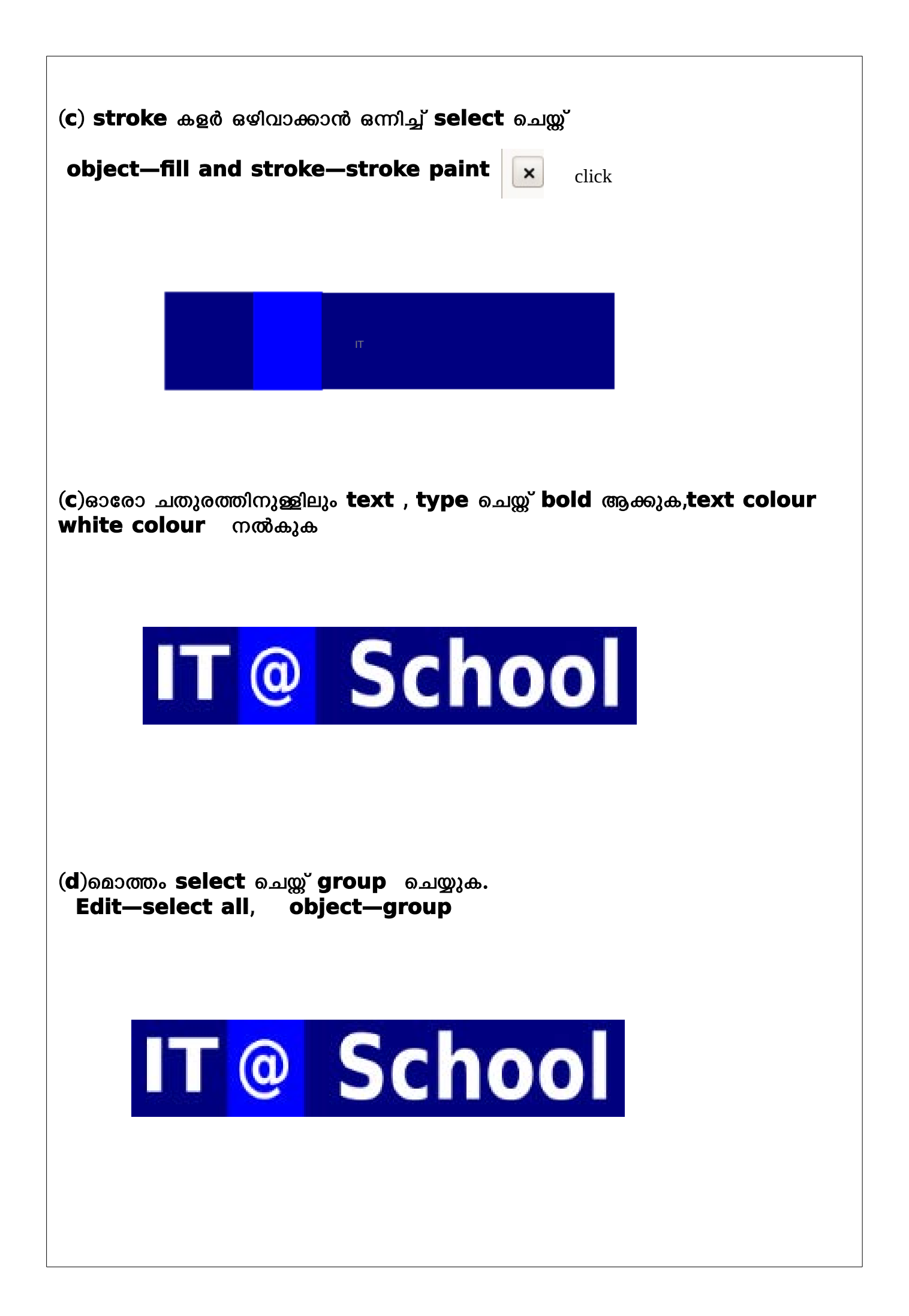